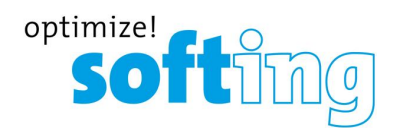

# PROFIBUS Tester 5 (BC-700-PB)

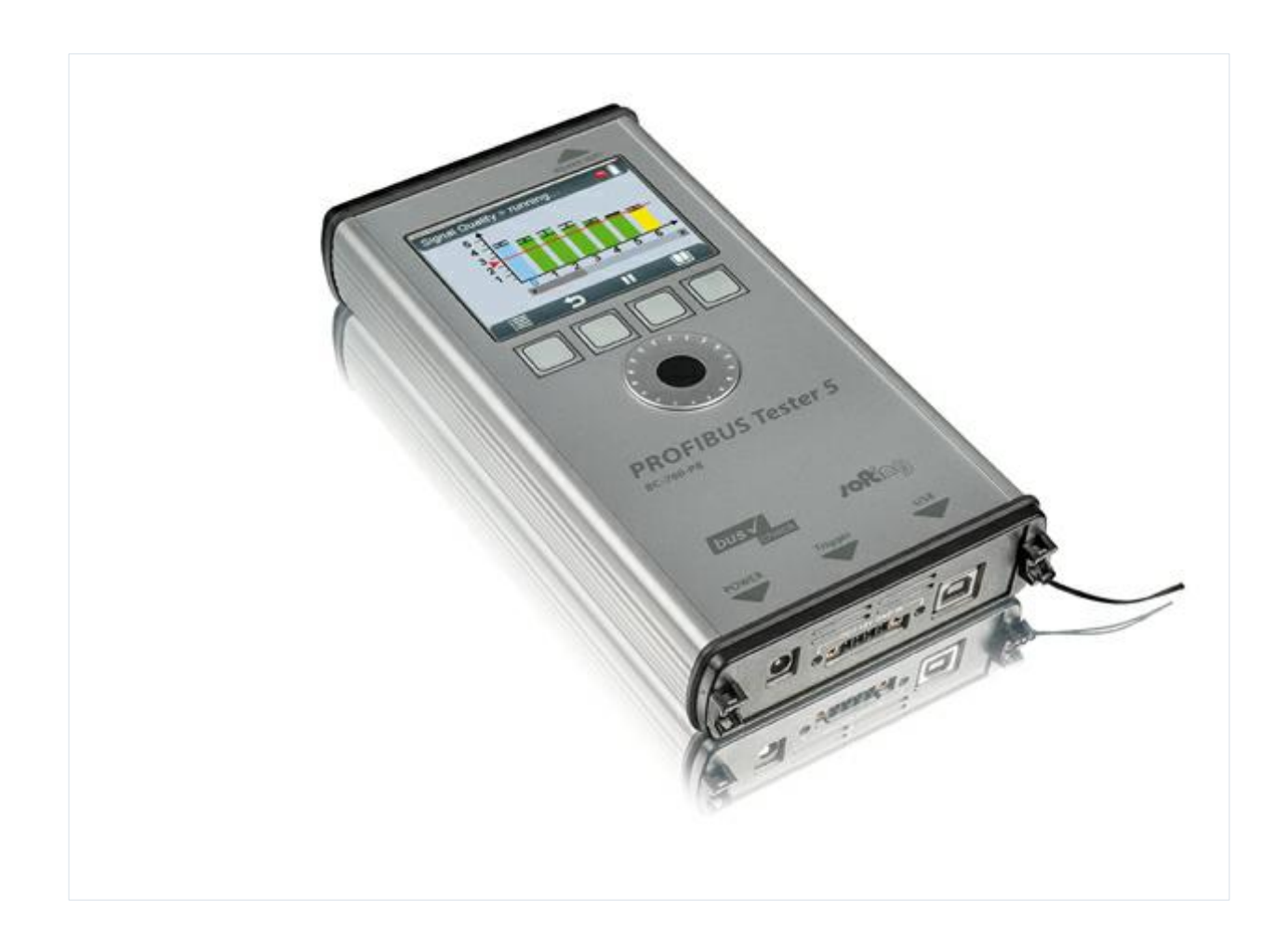

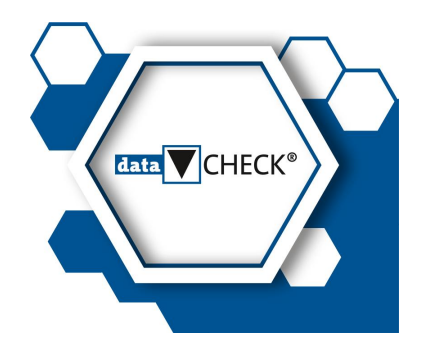

Version: EN-0032021-1.33

© Softing Industrial Automation GmbH

Distributed by:

#### **Disclaimer of liability**

The information contained in these instructions corresponds to the technical status at the time of printing of it and is passed on with the best of our knowledge. The information in these instructions is in no event a basis for warranty claims or contractual agreements concerning the described products, and may especially not be deemed as warranty concerning the quality and durability pursuant to Sec. 443 German Civil Code. We reserve the right to make any alterations or improvements to these instructions without prior notice. The actual design of products may deviate from the information contained in the instructions if technical alterations and product improvements so require.

#### **Trademarks**

FOUNDATION™ and HART® are marks of the FieldComm Group of Austin, Texas, USA. Modbus® is a registered trademark of Schneider Electric, licensed to the Modbus Organization, Inc.

#### **OpenSource**

To comply with international software licensing terms, we offer the source files of open source software used in our products. For details see http://opensource.softing.com/

If you are interested in our source modifications and sources used, please contact: info@softing.com

#### **Softing Industrial Automation GmbH**

Richard-Reitzner-Allee 6 85540 Haar / Germany http://industrial.softing.com

+ 49 89 4 56 56-340 L  $\Box$  + 49 89 4 56 56-488

info.automation@softing.com  $\checkmark$ support.automation@softing.com

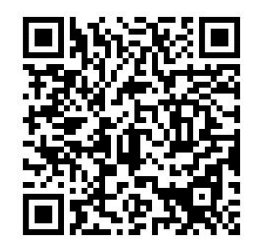

**Scan the QR code to find the latest documentation on the product web page under Downloads.**

# **Table of Contents**

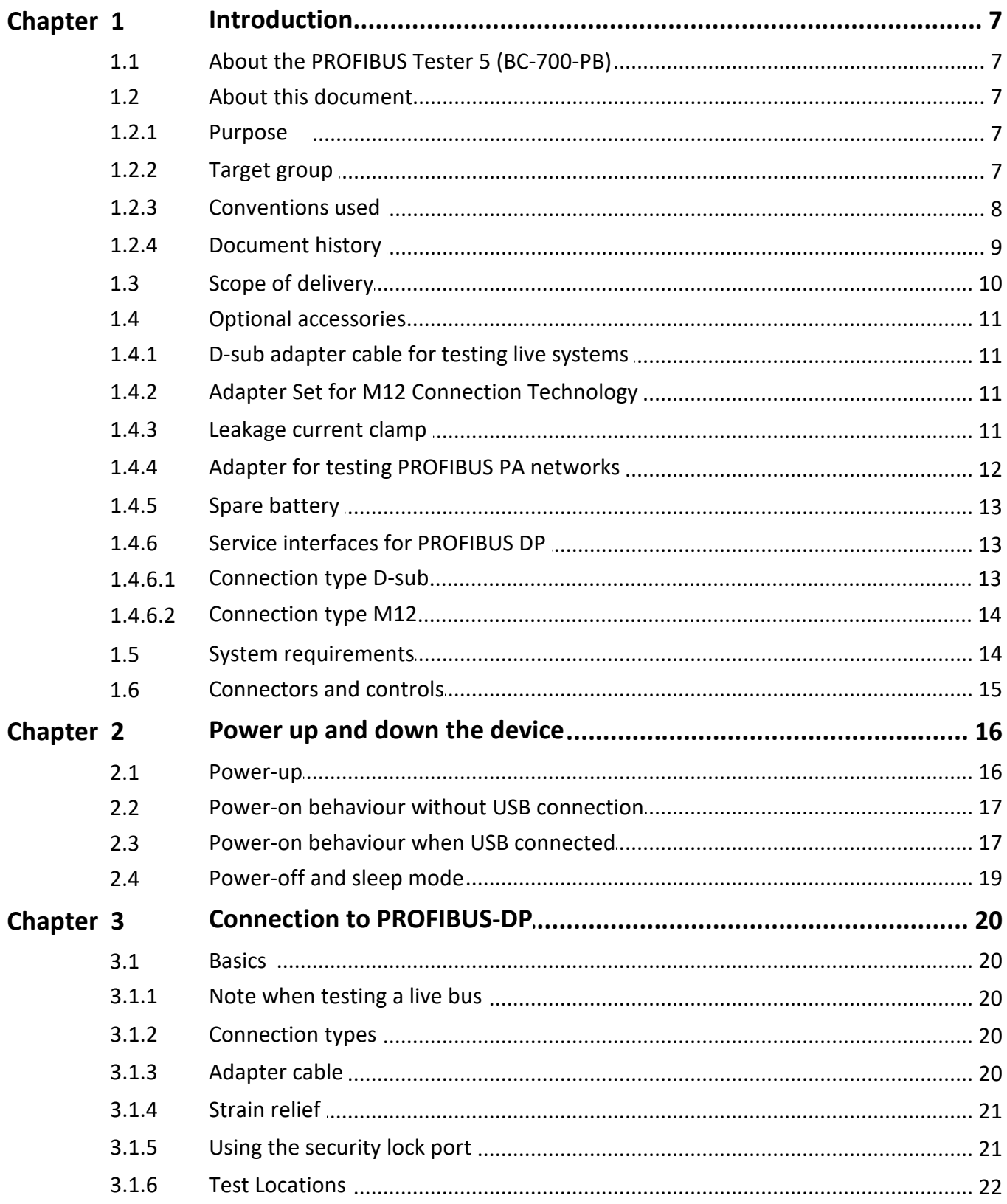

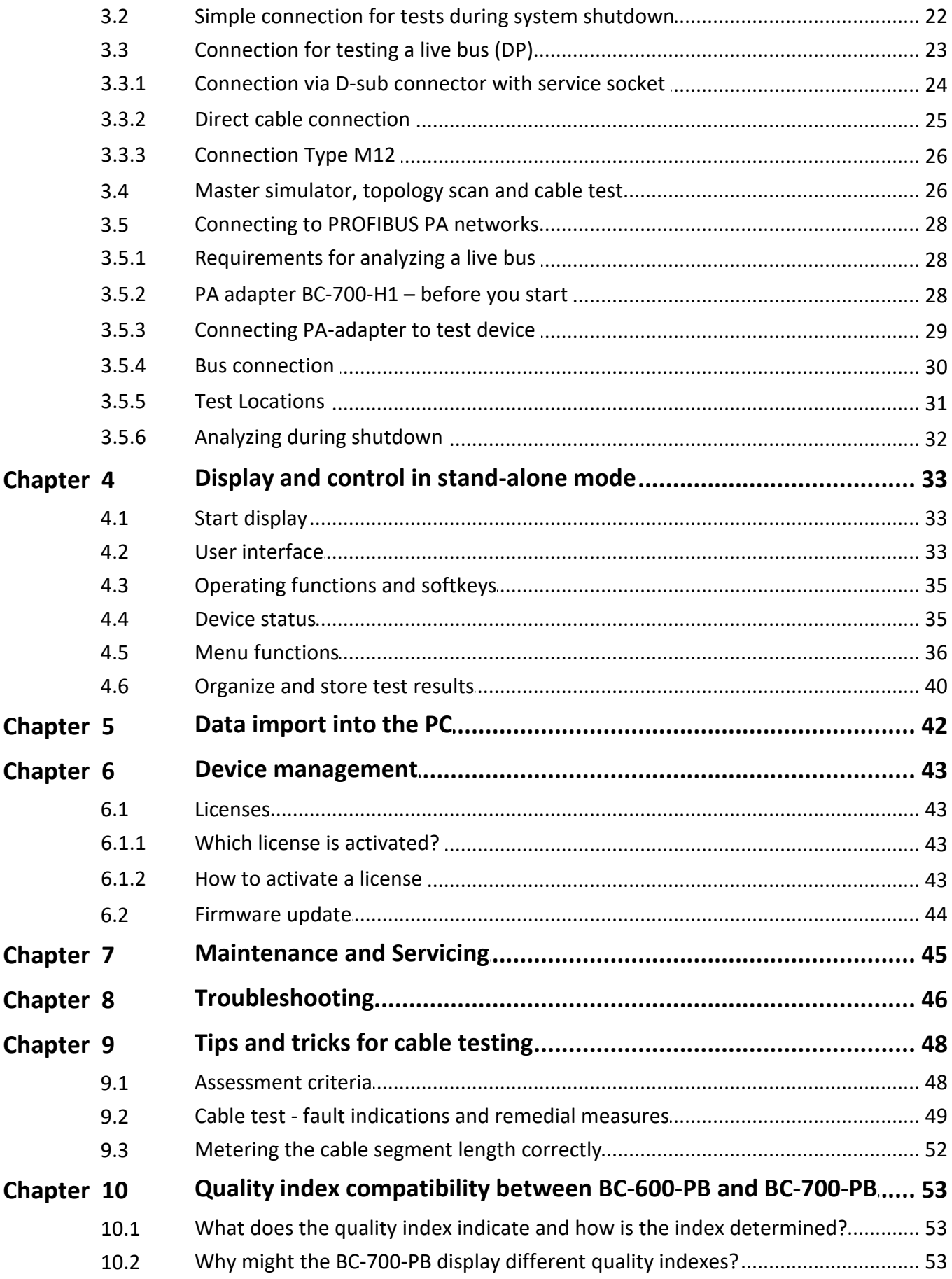

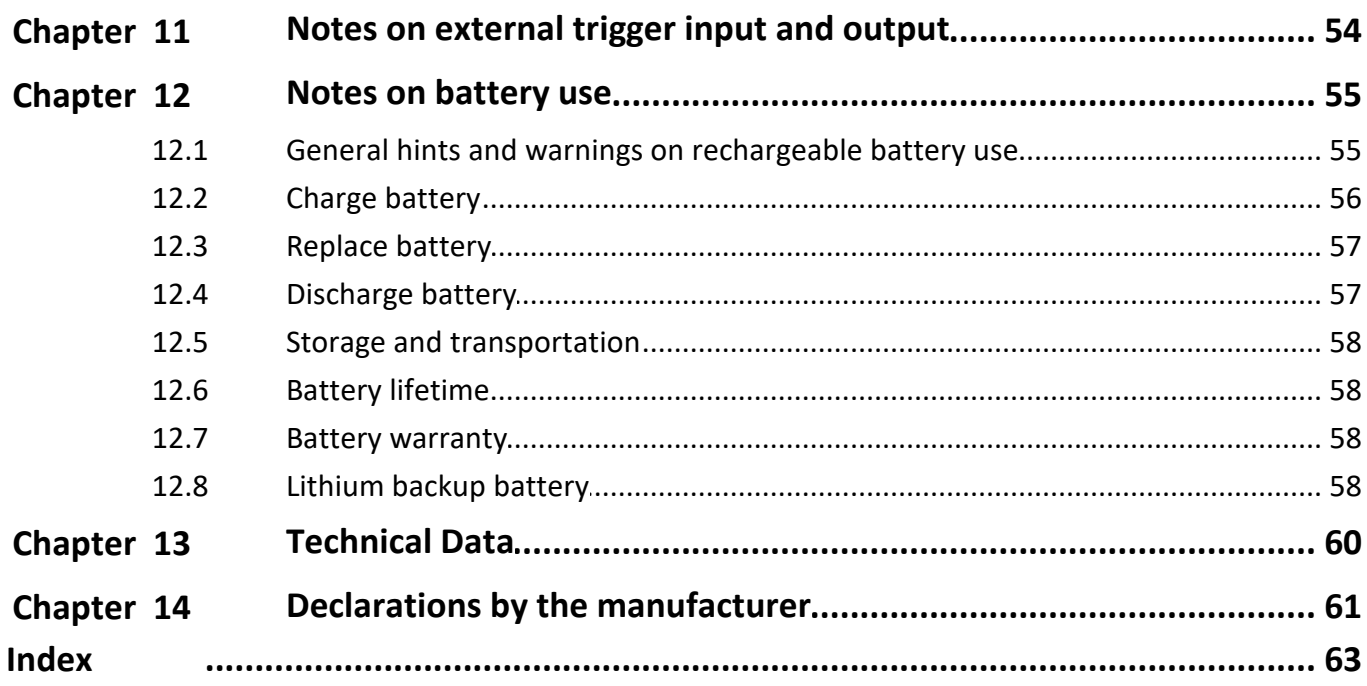

This page is intentionally left blank.

# <span id="page-6-0"></span>**1 Introduction**

### <span id="page-6-1"></span>**1.1 About the PROFIBUS Tester 5 (BC-700-PB)**

The PROFIBUS Tester 5 (BC-700-PB) is a powerful tool that allows full testing of the bus physics and bus communication on PROFIBUS DP and PROFIBUS PA segments (option). Using the integrated master simulator, you can also test the bus physics if the PLC is currently not in operation. In addition you can check individually check "suspicious" bus stations. The cable test function examines the cabling in PROFIBUS DP segments. It locates unwanted reflections on the line and verifies proper termination of cable segments. The tool is powered either by its built-in battery or through an external AC adapter.

The PROFIBUS Tester 5 (BC-700-PB)s the first battery-powered tester, which combines the assessment of bus physics and bus communication as well as cable testing in one device. It is therefore the only and truly mobile PROFIBUS diagnostic tool.

### <span id="page-6-2"></span>**1.2 About this document**

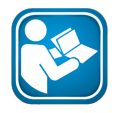

#### **Read this manual before starting**

For damages due to improper connection, implementation or operation Softing refuses any liability according to our existing guarantee obligations.

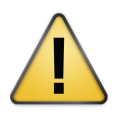

#### **CAUTION**

Refer also to the safety precautions for battery and battery pack in Section [Notes](#page-54-0) on [battery](#page-54-0) use<sup>| 55</sup>।.

#### <span id="page-6-3"></span>**1.2.1 Purpose**

This document describes the BC-700-PB. It provides information about putting into service and also provides detailed information regarding its safe and correct operation.

#### <span id="page-6-4"></span>**1.2.2 Target group**

This document is addressed to operating staff which is adept in operating PROFIBUS-systems such as:

- · Maintenance personnel
- · Commissioniers
- · Application engineers and developpers
- · Trainers

#### <span id="page-7-0"></span>**1.2.3 Conventions used**

The following conventions are used throughout Softing customer documentation:

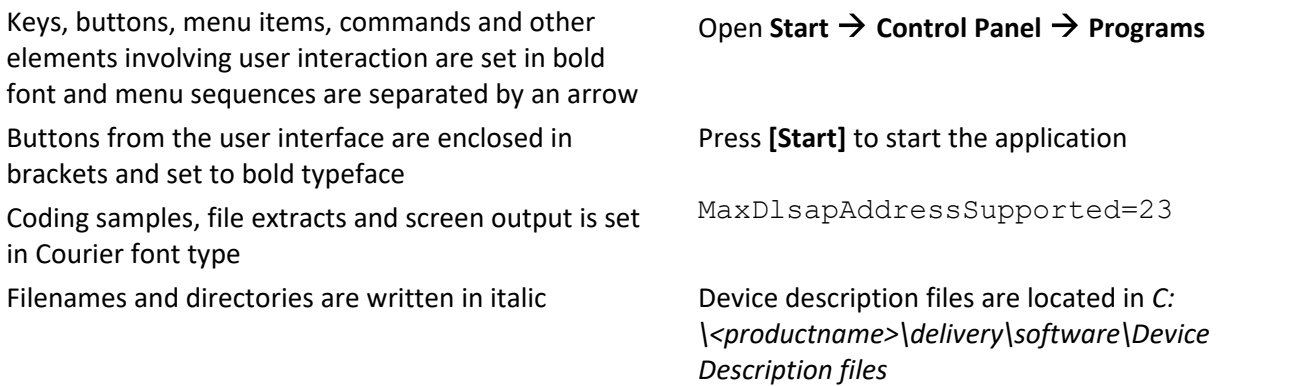

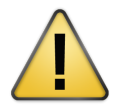

### **CAUTION**

CAUTION indicates a potentially hazardous situation which, if not avoided, may result in minor or moderate injury.

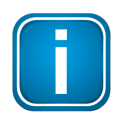

#### **Note**

This symbol is used to call attention to notable information that should be followed during installation, use, or servicing of this device.

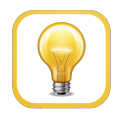

### **Hint**

This symbol is used when providing you with helpful user hints.

### <span id="page-8-0"></span>**1.2.4 Document history**

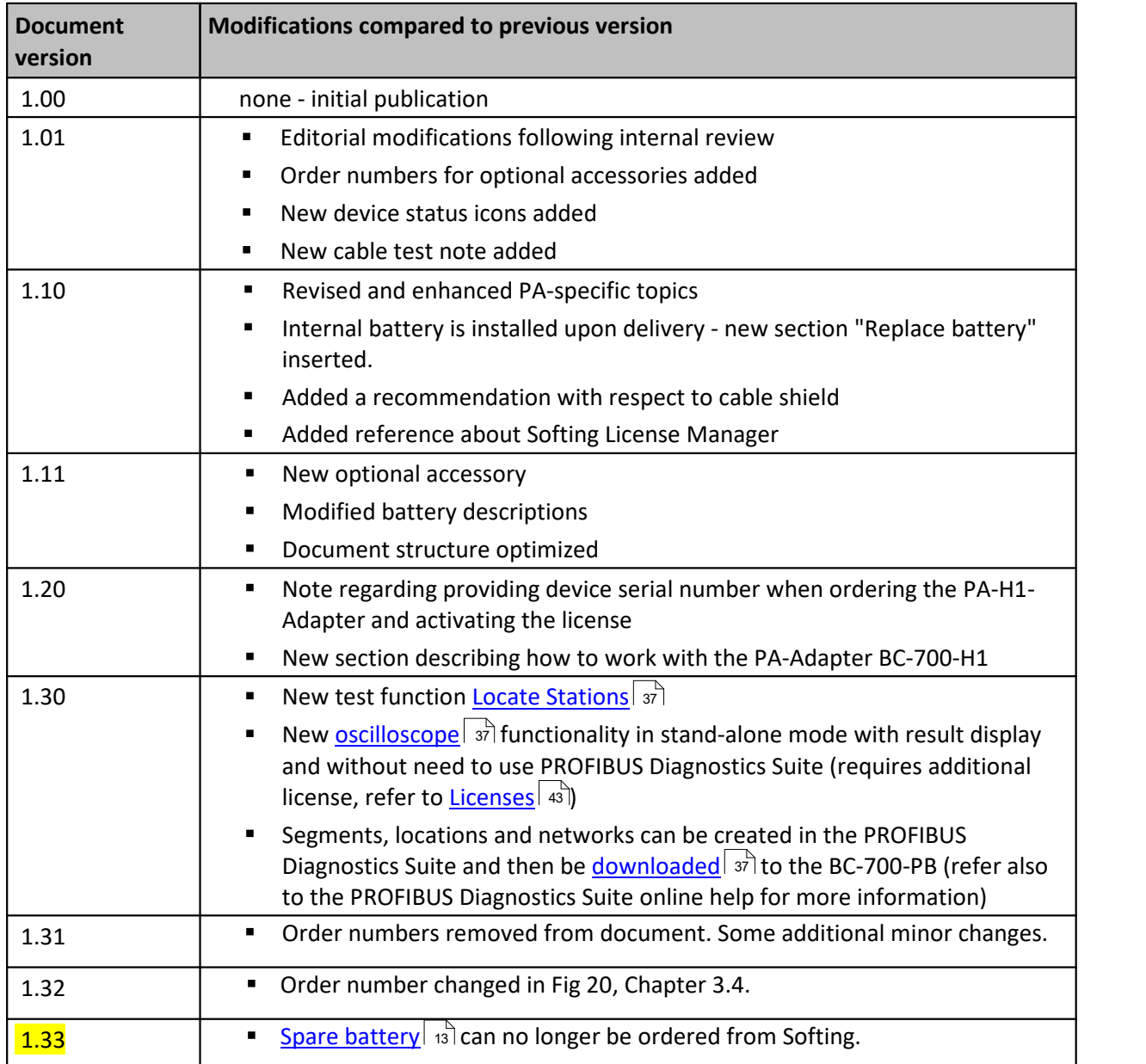

### <span id="page-9-0"></span>**1.3 Scope of delivery**

The BC-700-PB carrying case contains:

- Test tool with RS485 interface.
- Rechargeable battery pack (internal battery).
- Wide-range power supply with European and US mains power cables.
- RS485 D-sub adapter cable BC-600-PB-CB-DSUB-2 "Standard" (cable petrol blue, light connector) for PROFIBUS DP.
- § 2 m USBcable
- § Terminal block for trigger input/output
- CD-ROM with driver software, PC software and detailed integrated help system in English and German.
- § Documentation for BC-700-PB and for the PROFIBUS Diagnostics Suite PC software.
- Carrying case with cut-outs for optional accessories (leakage current clamp, adapter for testing PROFIBUS PA networks, spare rechargeable battery).

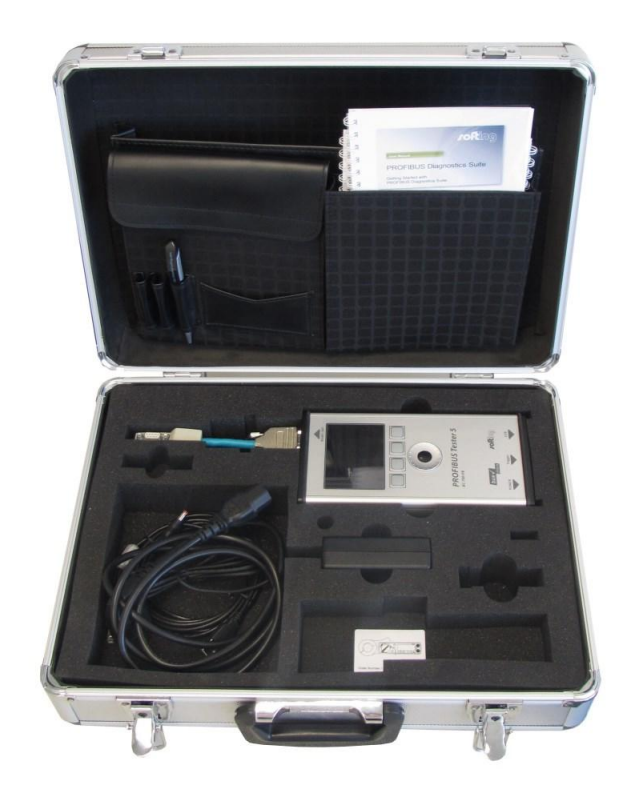

Figure 1: BC-700-PB in carrying case

### <span id="page-10-0"></span>**1.4 Optional accessories**

#### <span id="page-10-1"></span>**1.4.1 D-sub adapter cable for testing live systems**

This D-sub adapter cable is optimized for reduced influence on live PROFIBUS DP segment operation. Thereby it is most suitable for testing of running plants. The risk of critical influences on bus operation which can cause a plant standstill is significantly reduced.

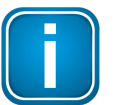

#### **Note**

Using this cable it is not possible to use both active functions master simulator and topology detection (see <u>Master [simulator](#page-25-1) and topology scan</u>| 26`).

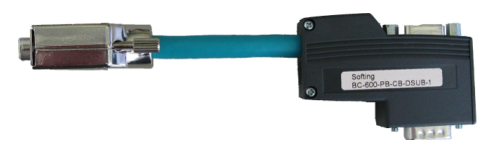

Figure 2: D-sub adapter cable with reduced influence on bus operation Softing order number: ACA-NN-006031

#### <span id="page-10-2"></span>**1.4.2 Adapter Set for M12 Connection Technology**

Using the M12 adapter set, you can connect the PROFIBUS Tester 5 to field devices with M12 connectors. The set comprises an M12 adapter cable with special pin layout and an M12 terminating resistor that you can screw on, if required.

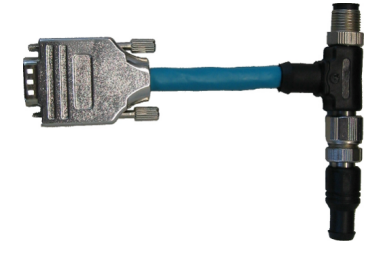

Figure 3: Special adapter set for M12 Softing order number: ACA-NN-006033

#### <span id="page-10-3"></span>**1.4.3 Leakage current clamp**

When routing PROFIBUS cables in high-interference environments, electromagnetic interference can affect the signal quality. By measuring the shield currents with the digital leakage current clamp, you can locate EMC problem areas and take appropriate countermeasures. The digital leakage current clamp is supplied in a handy case, including measuring cables. There is also an empty compartment for the fieldbus shield digital leakage current clamp in the carrying case of the PROFIBUS Tester 5 (BC-700- PB).

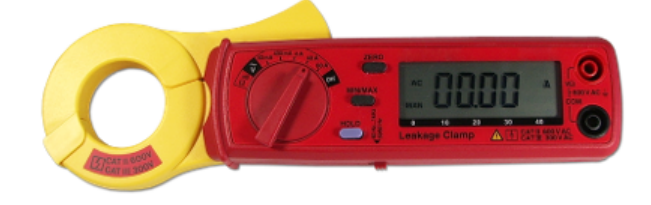

Figure 4: Fieldbus leakage current clamp Softing order number: DDA-ZZ-004010

### <span id="page-11-0"></span>**1.4.4 Adapter for testing PROFIBUS PA networks**

The optional plug-in adapter (including test equipment set) for PROFIBUS PA networks enables the BC- 700-PB to analyze electrical signal quality and data communication in PROFIBUS PA installations. The BC-700-PB in conjunction with the adapter BC-700-H1 isthe proper test tool for identifying basic installation errors and defective PROFIBUS PA stations.

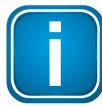

#### **License for PA option**

If you want to use the PA-Adapter BC-700-H1 with your BC-700-PB you need a corresponding license (upgrade). This license is related to the serial number of your device. When ordering the PA option we kindly ask you to provide us with the serial number of your BC-700-PB (see also <u>[Licenses\)](#page-42-1)</u> . 43 .

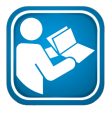

#### **Before using the PA adapter**

Before using the PA adapter for the first time read carefully section [PA-Adapter](#page-27-2) BC-700-H1 <u>– [before](#page-27-2) you start</u>  $\infty$  Activate the PA license on your device and preform the required updates.

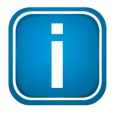

#### **Note**

Note the PROFIBUS PA-specific notes in sections <u>Connecting to PROFIBUS [PA-networks](#page-27-0)</u>  $|z\|$ , Display and controls in [stand-alone](#page-32-0) mode  $|$  33 and [Licenses](#page-42-1) 43.

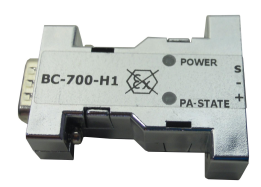

Figure 5: BC-700-H1 adapter

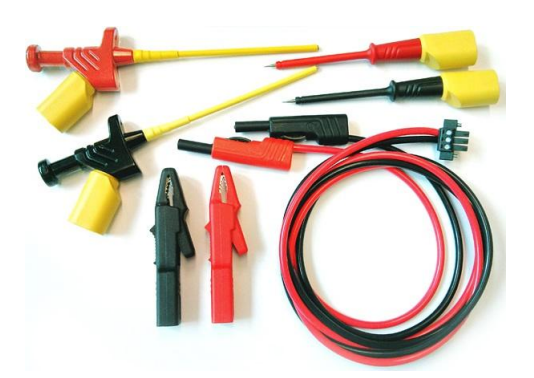

Figure 6: Supplied test equipment set for connecting to PROFIBUS PA segments Softing order number: DDL-NL-006010

#### <span id="page-12-0"></span>**1.4.5 Spare battery**

Intensive use of BC-700-PB during the work day may exhaust the rechargeable battery faster than expected. In addition charging and discharging will typically wear out the battery pack over the time (refer to <u>Notes on [battery](#page-54-0) use</u> | 55<sup>'</sup>). BC-700-PB has an internal energy management. If the measures for energy saving are not sufficient or are perceived as a disturbance it is recommended operating on the device in conjunction with an external power supply. Each unit comes with a rechargeable battery of type PA-L27.K02 which can be ordered from any vendor and replaced if required.

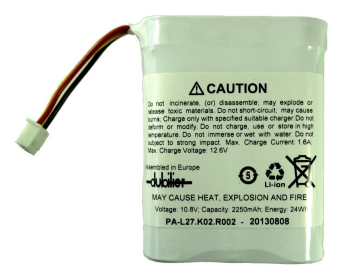

Figure 7: Rechargeable battery pack

#### <span id="page-12-1"></span>**1.4.6 Service interfaces for PROFIBUS DP**

#### <span id="page-12-2"></span>**1.4.6.1 Connection type D-sub**

The D-sub service interface provides a PROFIBUS access point for testing if the existing D-sub connectors have no service socket or if the bus stations are connected via a terminal block. The service interface can power the terminating resistor of the D-sub connector. You can thus use it as an active bus termination at the beginning or end of the bus.

If the PLC allows dropping and adding bus stations on the live bus, you will need this external bus termination to be able to exchange the first and last bus stations without causing problems on the bus.

The compact unit is rail mounted like a terminal block and powered by an external 24 VDC power supply. The package includes an 90° angled PROFIBUS connector with a switchable terminating resistor.

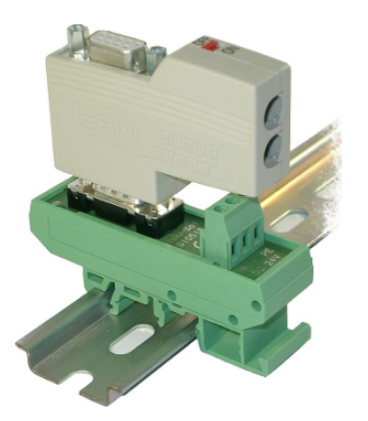

Figure 8: D-sub service interface for testing a live bus

Softing order number: ACA-NN-006035

#### <span id="page-13-0"></span>**1.4.6.2 Connection type M12**

The M12 service interface comprises an IP68 rated T piece, an end cap for the service output of the T piece, and a 1m PROFIBUS DP cable fitted with a male/female M12 connector on each end.

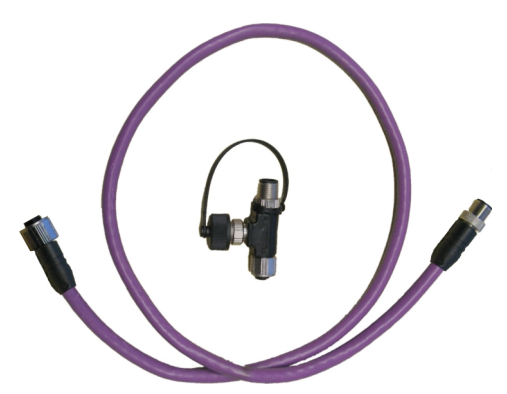

Figure 9: M12 service interface Softing order number: ACA-NN-006034

### <span id="page-13-1"></span>**1.5 System requirements**

#### **Hardware**

- § PC
- § USB 2.0 Port

#### **Operating system**

Windows 7, Windows 8, Windows 8.1 and Windows 10 (each in 32 bit and 64 bit version)

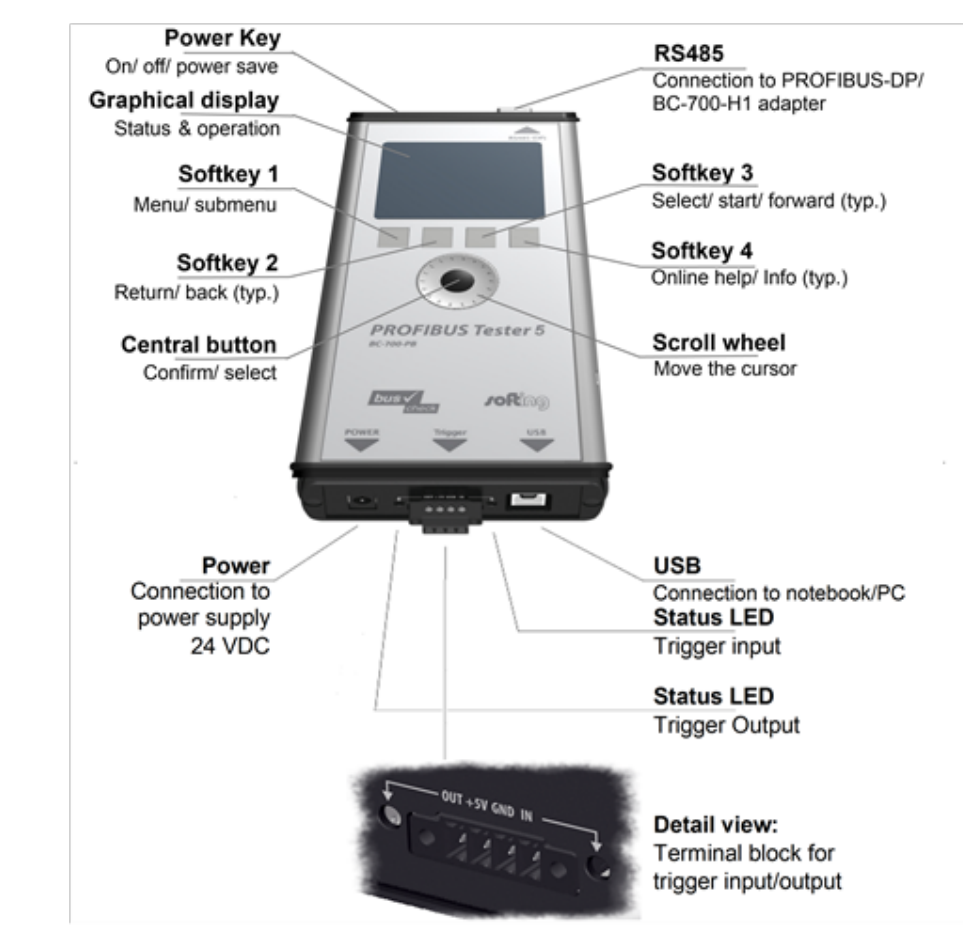

#### <span id="page-14-0"></span>**1.6 Connectors and controls**

Figure 10: Connectors, buttons and status displays on the BC-700-PB

# <span id="page-15-0"></span>**2 Power up and down the device**

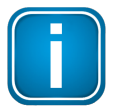

#### **Install PROFIBUS Diagnostics Suite before connecting to a PC**

Before connecting the BC-700-PB for the first time with a PC make sure the latest PROFIBUS Diagnostics Suite and the required drivers are installed on your PC. For detailed installation instructions refer to the Quick Startup Guide supplied with your PROFIBUS Diagnostics Suite CD-ROM.

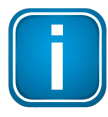

#### **Always connect device directly to an USB port**

Use the included USB cable to connect the tool to a PC or notebook. When you use external USB hubs, notebook docking stations or USB 3.0 ports for connection, problems may occur.

#### <span id="page-15-1"></span>**2.1 Power-up**

1. Acclimate to room temperature

Before being connected to the AC mains power, the PROFIBUS Tester and the AC adapter must be acclimated to room temperature to avoid condensation. This may take up to 60 minutes.

2. Power-up

Make sure that you have either connected it to a power supply, or that you have inserted the battery. Then switch on the tool by pressing the power key at the upper front edge. The display lights up and self-test starts.

3. Check battery charge level

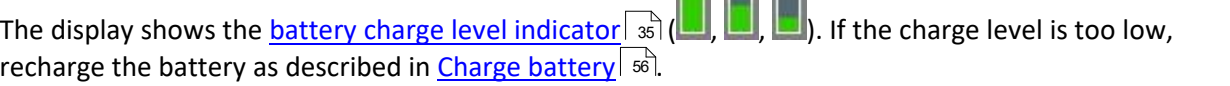

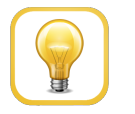

#### **Hint**

We recommend operating the device solely using the wide-range power supply supplied or using the integrated battery to avoid equalizing currents which can falsify the test results.

**The State Control** 

The tool is powered by a built-in three cells lithium ion accumulator with 11.1 VDC. Alternatively the tool can be powered by 24 VDC through the external wide-range power supply.

### <span id="page-16-0"></span>**2.2 Power-on behaviour without USB connection**

If not connected to an USB port, the BC-700-PB starts up in stand-alone mode (see Display and [controls](#page-32-0) in [stand-alone](#page-32-0) mode  $|\gg$  and is immediately ready for testing. During program start-up the splash screen is shown for a few seconds and displays "USB NOT CONNECTED":

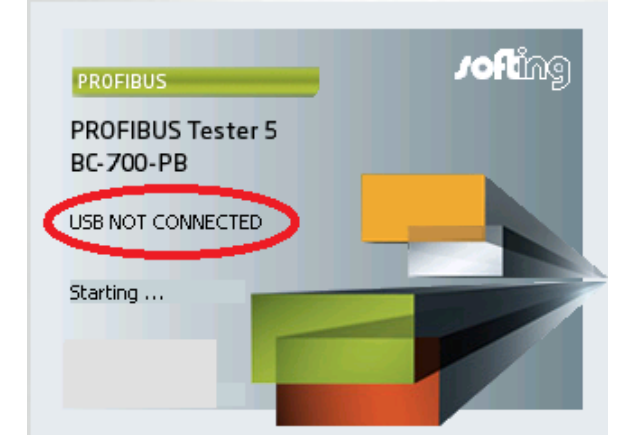

Figure 11: Splash screen – starting without USB connection

### <span id="page-16-1"></span>**2.3 Power-on behaviour when USB connected**

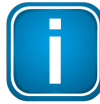

#### **Install drivers before connecting to USB**

Install the PC software "PROFIBUS Diagnostics Suite" and the corresponding drivers before connecting for the first time to a PC or to a notebook. You will find software and drivers on the PROFIBUS Diagnostics Suite CD-ROM.

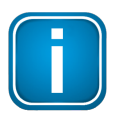

**The internal battery of BC-700-PB is NOT charged when being connected to a USB port.**

On successful completion of the self-test, the BC-700-PB displays:

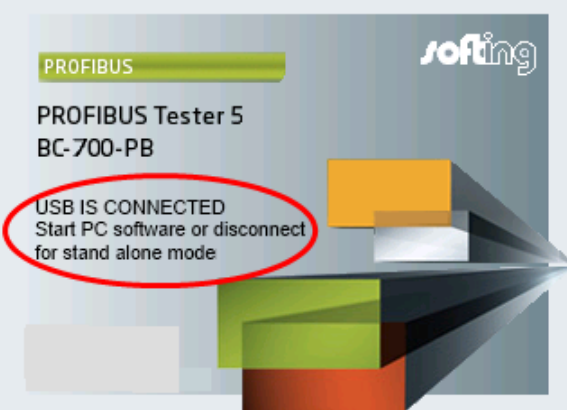

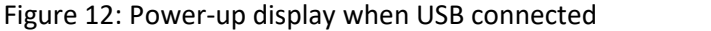

When you start the PROFIBUS Diagnostics Suite control and evaluation software on your computer and select the PROFIBUS Tester and a network for testing in its user interface, the test tool switches to PC mode. At this point, a firmware update instead of using the control and evaluation software might be started automatically. See <u>[Firmware](#page-43-0) update</u> | 41 .

The display shows:

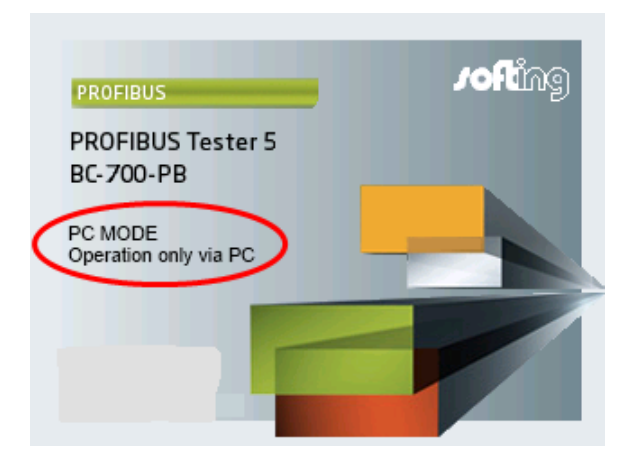

Figure 13: Display during test with PC software

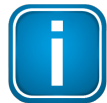

**Do not connect/disconnect the USB while the device is booting.**

### <span id="page-18-0"></span>**2.4 Power-off and sleep mode**

#### **Power-down**

Press power key for more than three seconds in order to power-down the device. There is no power consumption if the device is powered down. The device can be stored for long a period of time.

#### **Activate sleep mode**

If you want to change manually to sleep mode, shortly actuate the power key. During sleep mode the BC-700-PB is saving energy and the power key will blink slowly. If a measurement function is currently active, it is not possible to switch to sleep mode. Depending on the settings in energy management, the BC-700-PB may automatically change to sleep mode after a predefined period of time.

#### **Return to normal operation mode**

You can recover normal operation very quickly by shortly actuating the power key a second time. The lastly shown menu screen will be displayed which was active before changing to sleep mode.

#### **Automatic power-down**

If the BC-700-PB is in sleep mode for more than 2 hours, it will automatically power down.

# <span id="page-19-0"></span>**3 Connection to PROFIBUS-DP**

### <span id="page-19-1"></span>**3.1 Basics**

#### <span id="page-19-2"></span>**3.1.1 Note when testing a live bus**

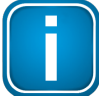

#### **Test tool side effects**

When you connect a test tool, side effects on the system under test are generally unavoidable. If the PROFIBUS is already disturbed to a certain degree orif Simatic Diagnostic Repeaters are used, the operation of the PROFIBUS might nevertheless be affected occasionally. Observe the following connection notes.

#### <span id="page-19-3"></span>**3.1.2 Connection types**

There are several ways to connect a bus station to a PROFIBUS network:

- Using connectors
	- o **D-sub [connectors](#page-23-0)**  $\left| \right\rangle$  a<sup>t</sup>), most of which have an integrated terminating resistor and, optionally, an additional service socket
	- o M12 [connectors](#page-25-0)  $\infty$  for environments requiring increased IP ratings
	- $\circ$  Special vendor-specific hybrid connectors; they are used in combination with special cables to supply power via the bus
- Using terminals for direct connection

Due to the typical daisy-chain topology, the connection points of the bus stations are the only possible points for connecting the test tool in most cases.

#### <span id="page-19-4"></span>**3.1.3 Adapter cable**

The BC-700-PB is supplied with the D-sub adapter cable BC600-PB-CB-DSUB-2 Standard (light connector). For testing on live systems the optional D-sub adapter cable BC-600-PB-CB-DSUB-1 is recommended. An M12 adapter set is optionally available, see D-sub [adapter](#page-10-1) cable for testing live <mark>[systems](#page-10-1)</mark> | 11].

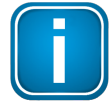

#### **Only use original short cables**

Use only the original short cables with special pin layout to connect the unit to a PROFIBUS network. Do not cascade more than two D-sub connectors with service sockets at the same time:

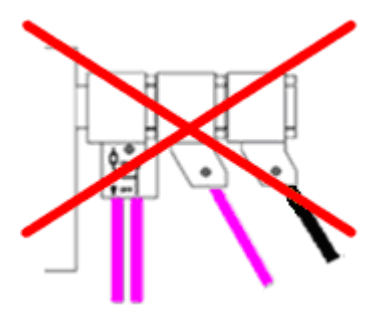

Figure 14: Unallowed cascading of D-sub connectors

#### <span id="page-20-0"></span>**3.1.4 Strain relief**

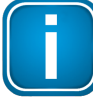

#### **Avoid stress on connectors and bus stations**

Avoid stress on connectors and bus stations which might be caused by the device's own weight.

Possible measures to avoid stress are

- support,
- § strain relief using cable ties or
- using a retaining hand strap. Fastening eyes are premounted at the bottom of the tester. You can fix them either at the bottom or at the top of the tester. The retaining hand strap is not part of the delivery.

If avoiding stress is not possible, you need to select a different connection point to avoid damage.

#### <span id="page-20-1"></span>**3.1.5 Using the security lock port**

When using trend logging, the BC-700-PB is typically operated in an unattended manner over a prolonged period of time. You can connect a Kensington lock to the security lock port to prevent your device being stolen. The Kensington lock is not part of the product delivery and must be purchased separately. To use the Kensington lock, refer to the product manual. Tie the Kensington lock cable to a fixed object and install the other end of the cable to the security lock port.

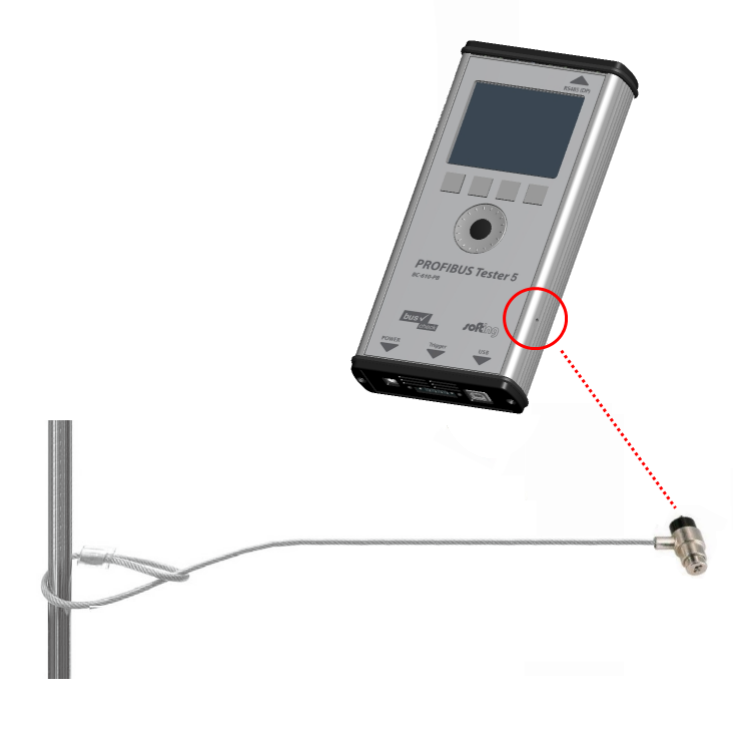

Figure 15: Using a Kensington lock

#### <span id="page-21-0"></span>**3.1.6 Test Locations**

Basically you can carry out tests anywhere on a physical PROFIBUS segment using the BC-700-PB. Note that the use of repeaters creates separate physical segments that each needs to be measured individually.

For the best and most informative signal quality results, perform the tests at the beginning and end of each physical segment. If these test results indicate problems that cannot be clearly classified immediately, you should carry out one or more additional tests at the center.

### <span id="page-21-1"></span>**3.2 Simple connection for tests during system shutdown**

If all bus stations provide D-sub connectors with an additional service socket, you can simply plug in the BC-700-PB at that socket. If a D-sub connector does not provide a service socket, you can plug in the Dsub adapter cable underneath. Keep in mind that you do not cascade more than two D-sub connectors (see <u>[Adapter](#page-19-4) cable</u>| బॏ).

When using M12 connection technology, the M12 adapter cable is looped into the bus. It is essential to ensure proper termination at the beginning and end of the bus by using the terminating resistor provided with the M12 adapter set.

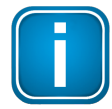

#### **Shut down complete installation before connecting**

All these simple connection types will divide the bus. You therefore need to shut down the PLC and all the devices connected to the PROFIBUS; in other words, you need to shut down the whole installation.

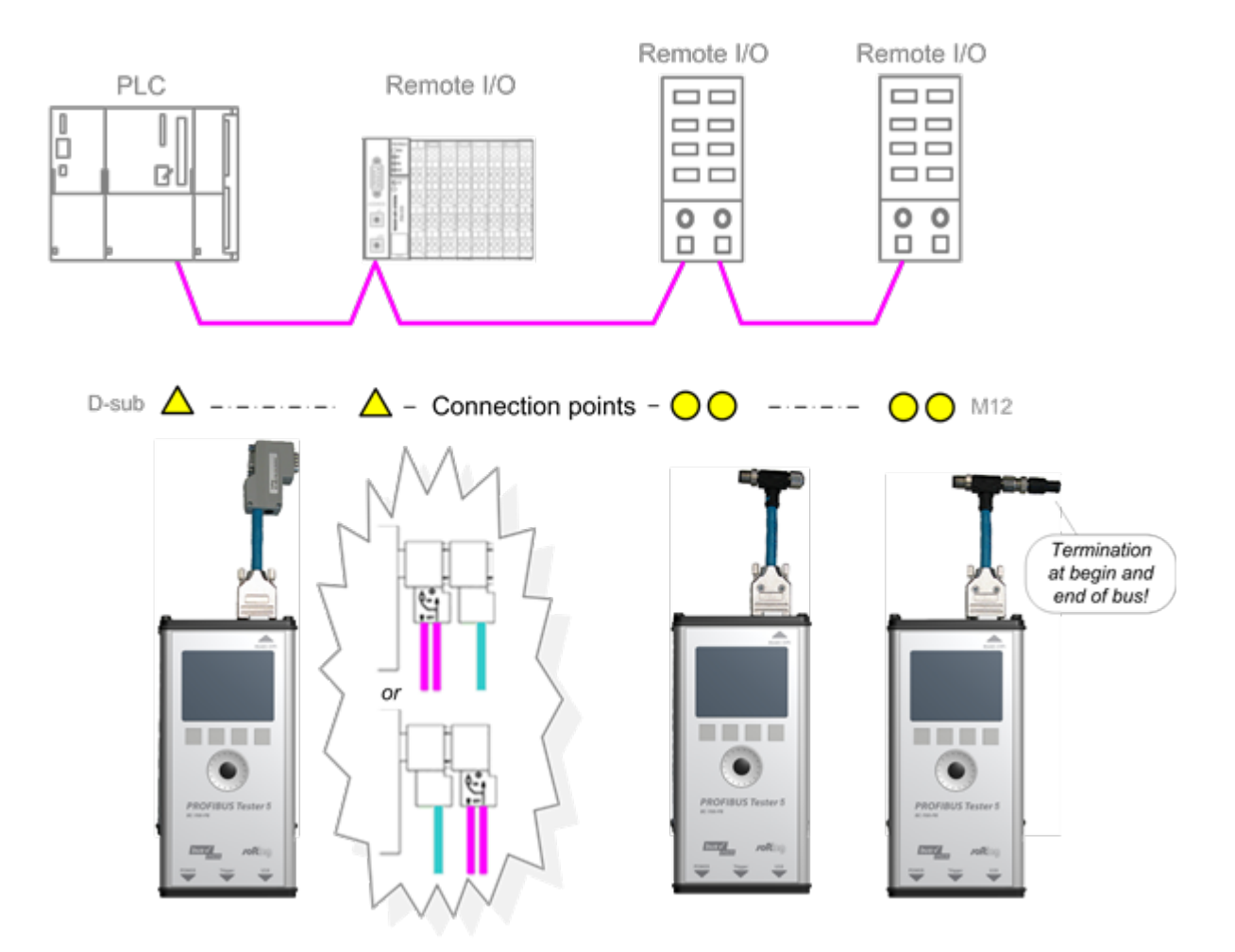

Figure 16: Connection points at system shutdown

### <span id="page-22-0"></span>**3.3 Connection for testing a live bus (DP)**

To test a live PROFIBUS with the BC-700-PB during operation, appropriate connection possibilities have to be provided. If no suitable connection points are available in the existing installation, it is recommended installing them during system shutdown. This will make future maintenance work much easier.

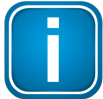

#### **Shut down complete installation before connecting**

Shut down the PLC and all the devices connected to the PROFIBUS as all these simple connection types will divide the bus.

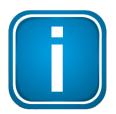

#### **Use D-sub adapter cable BC-600-PB-CB-DSUB-1 for testing on live systems**

For testing on live systems we highly recommend using the optional D-sub adapter cable BC-600-PB-CB-DSUB-1 with reduced influence on bus operation. Refer to D-sub [adapter](#page-10-1) cable for testing live [systems](#page-10-1)  $\boxed{11}$ .

#### <span id="page-23-0"></span>**3.3.1 Connection via D-sub connector with service socket**

If all bus stations provide D-sub connectors with an additional service socket, you can simply plug in the BC-700-PB at that socket.

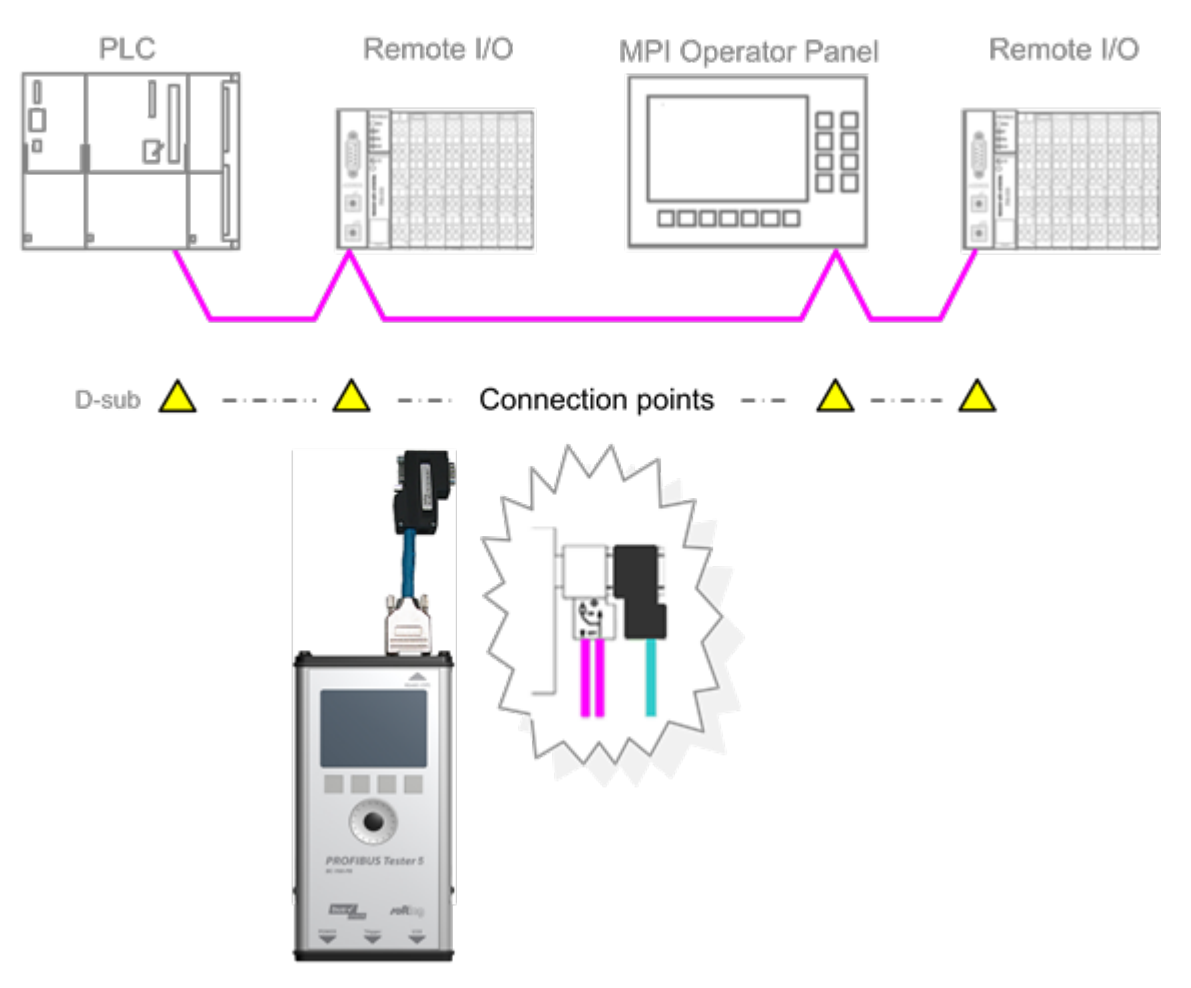

Figure 17: Connection points for the D-sub adapter cable

### <span id="page-24-0"></span>**3.3.2 Direct cable connection**

To test a live PROFIBUS, you will need additional D-sub service interfaces of the type BC-PBMB-PB-S (see <u>Service interfaces for [PROFIBUS](#page-12-1) DP</u> । 13).

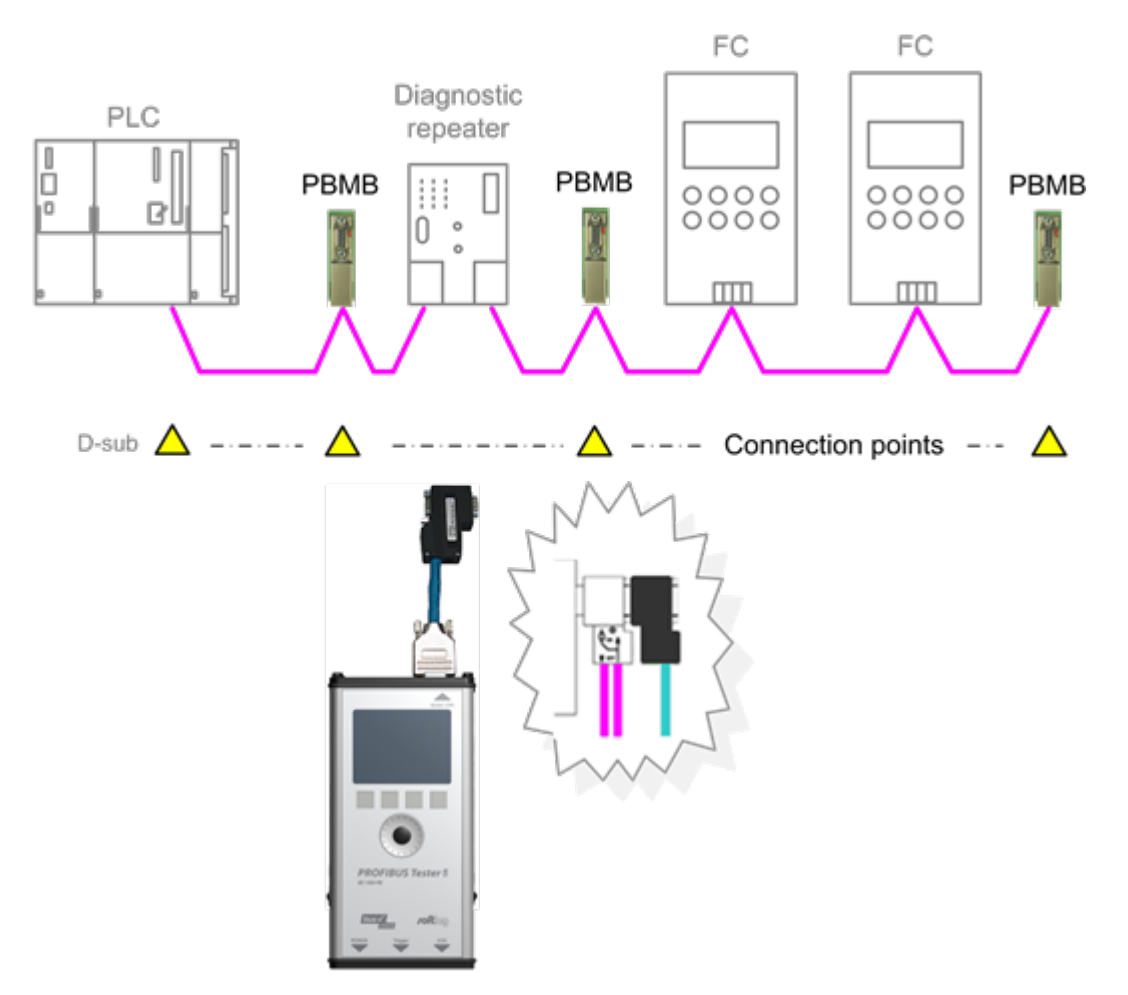

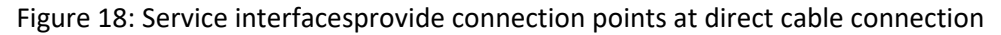

### <span id="page-25-0"></span>**3.3.3 Connection Type M12**

To test a live PROFIBUS, you will need additional service interface of the type BC-M12DP-PB (see Adapter set for M12 [connection](#page-10-2) technology **| 11**).

Tests on a live PROFIBUS are only allowed on bus segments providing D-sub connection technology. Only D-sub connectors with service socket can be used as connection points for the test tool. For this reason, tests can often only be performed at a bus end.

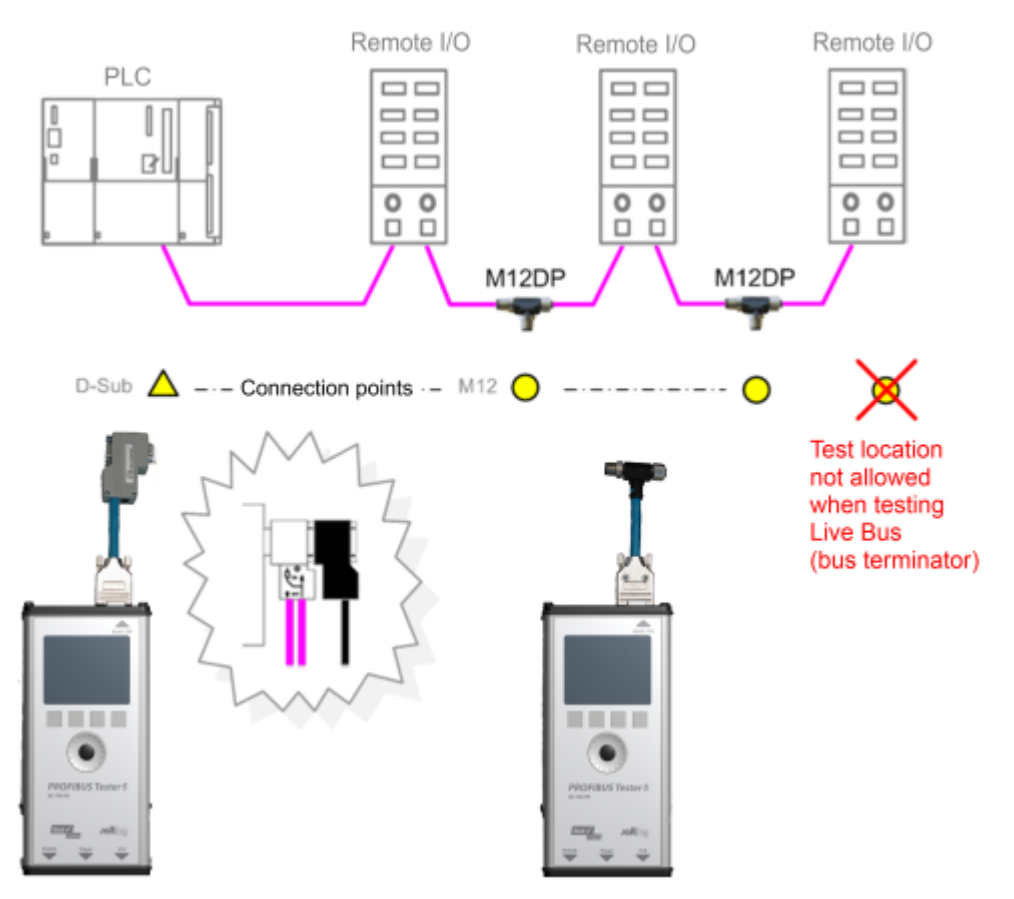

Figure 19: Connection points for the M12 adapter cable

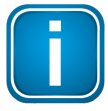

#### **Connect T-fitting between existing cable and 1 meter connection cable**

Always connect one end of the T-fitting to the already existing cable and the other end to the 1 meter connection cable which is supplied with the service interface.

Do not screw the T-fitting of the M12 service interface directly onto a slave.

### <span id="page-25-1"></span>**3.4 Master simulator, topology scan and cable test**

#### **Master simulator**

The master simulator allows checking the bus cabling and the station addresses during installation and commissioning, when the PLC (master) is not in operation yet. In addition, you can use this mode to check individual suspicious bus stations that have been disconnected from the bus.

#### **Topology scan**

The topology scan determines the sequence and distances of all passive bus stations (slaves). This feature requires correct bus cabling, a very good signal quality, and a connection point located directly at the beginning or end of the bus.

#### **Cable test**

The cable test assesses the wiring and can be used to determine a faulty cable location (e.g. short circuit) by means of reflection test. All three features can only be used during shutdown of the installation. The D-sub cable BC-600-PB-CB-DSUB-2 which is included in the standard scope of supply must be used. As long as communication is detected on the bus, i.e. at least one device is an active master, the functions are disabled. Check If necessary, disconnect every single active device (PLC, MPI and, if necessary, diagnostic repeaters) from the power supply or the bus. If an active device is at the end of the bus you want to test, its PROFIBUS connector needs to be unplugged and connected directly to the PROFIBUS Tester 5 (BC-700-PB). The bus termination in the device connector will then be powered by the BC-700-PB.

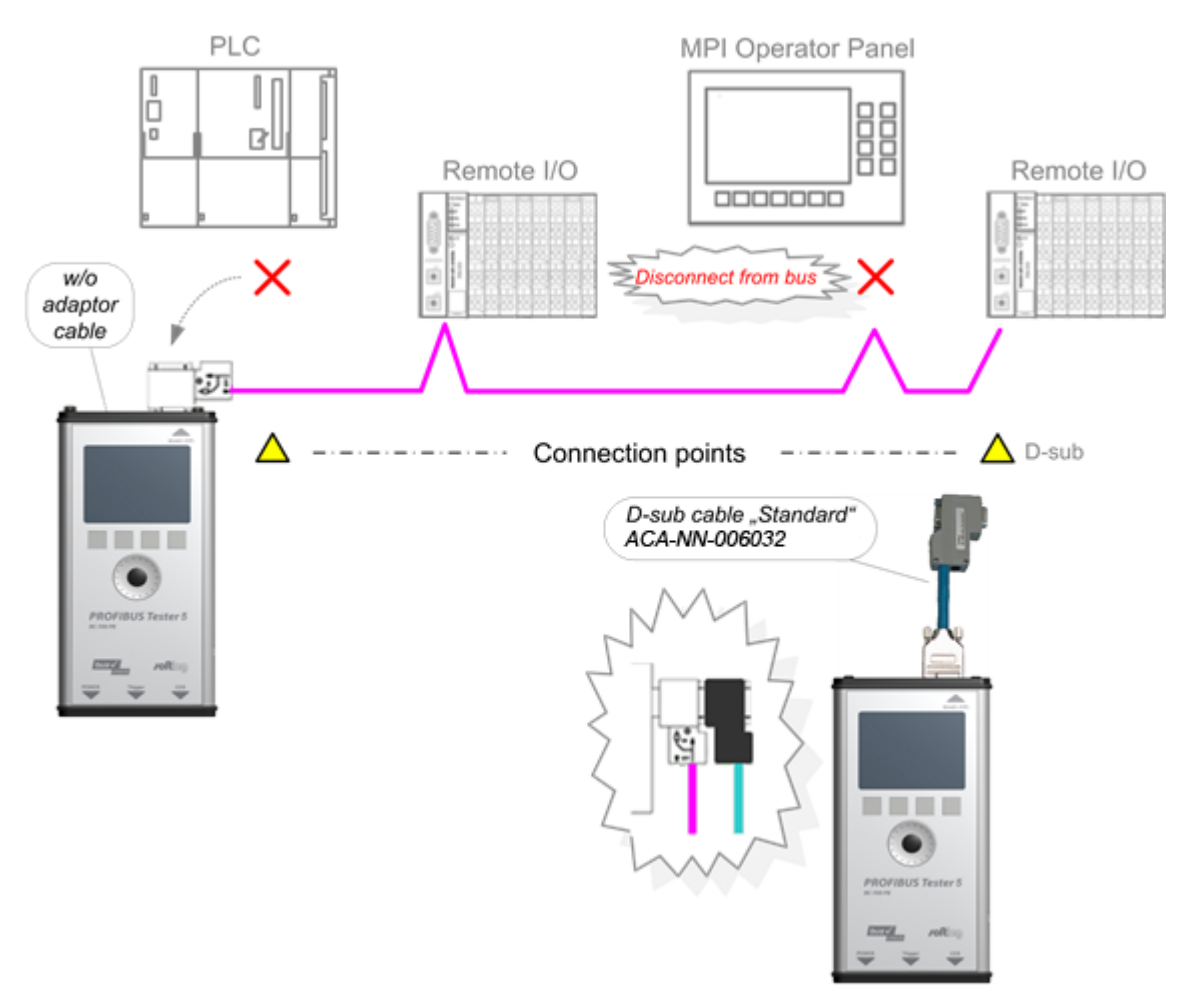

Figure 20: Connection points for topology scan and cable test

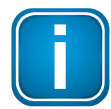

Bus stations must only be disconnected from the power supply or the bus during shutdown of the installation.

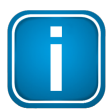

The three functions can be started also when the BC-700-PB is disconnected from the bus. If you then connect the BC-700-PB to a live bus despite the yellow bus status bar indicated by the PC software, this can cause bus communication problems or a shutdown of the installation.

#### **Special case: active devices at both ends o the bus during topology scan**

On the very rare occasion when there is an active device at each end of the bus, do the following:

- 1. When using D-sub connection:
	- a. Additionally switch on the terminating resistor in the D-sub connector of the last slave.
	- b. Make sure the outgoing cable to the active device at the bus end is connected to the outgoing connector (marked with "OUT", an outgoing arrow, or "A2/B2").

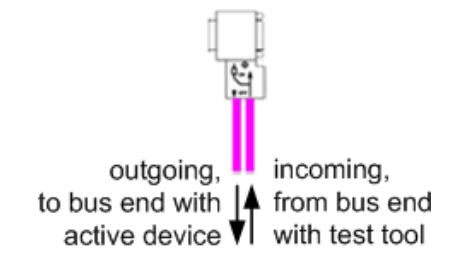

Figure 21: Checking the connection direction at the D-sub connector - topology scan only

- 2. When using M12 connection:
	- a. Connect the cable from the bus start or test tool to the incoming M12 connector of the last slave.
	- b. A bus termination is required at the outgoing M12 connector of the last slave.

### <span id="page-27-0"></span>**3.5 Connecting to PROFIBUS PA networks**

#### <span id="page-27-1"></span>**3.5.1 Requirements for analyzing a live bus**

When using the BC-700-PB and the BC-700-H1 adapter to carry out measurements on an MBP segment during operation, it is preferable to connect the tool via free bus connection terminals of the DP/PA fieldbus coupler. If the bus begins at the coupler, you can simply use the second terminal block at the DP/PA coupler or at the SK1 or SK2 to sample the bus signal. If the couplers mentioned above are not located at the beginning of the bus or if the bus begins with an SG3 coupler or if you are interested in the PROFIBUS PA signal at another test location, we recommend connecting a short spur cable to rail mounted terminals during system shutdown. This gives you an appropriate connection point and makes future maintenance work much easier.

#### <span id="page-27-2"></span>**3.5.2 PA adapter BC-700-H1 – before you start**

Before using the PA adapter BC-700-H1 with the BC-700-PB for the first time make sure the following preconditions are fulfilled:

- § PROFIBUS Diagnostics Suite version 3.11 or higher is installed on your PC.
- The PA option on the BC-700-PB is activated (refer to *Which license is activated?)* 43.
- Firmware version on your BC-700-PB is 01.01.02.00 or higher.

#### <span id="page-28-0"></span>**3.5.3 Connecting PA-adapter to test device**

#### **Mounting**

Precondition: You have disconnected and removed all cables that were connected to the 9-pin D-sub connector of the PROFIBUS Tester before.

- 1. First connect the 9-pin D-sub connector of the PROFIBUS PA adapter directly to the 9-pin D-sub connector of the PROFIBUS Tester.
- 2. Then screw the PROFIBUS PA adapter to the BC-700-PB by using the two screws from the D-sub connector.
- 3. Then connect the PROFIBUS PA adapter with the PA bus.

It is possible to stow the BC-700-PB together with the mounted PA-adapter in the carrying case after use.

#### **Disassembly**

Disassemble the PA adapter as described above but in reverse order.

Please note also the PROFIBUS PA-specific information in section Display and controls in [stand-alone](#page-32-0) <mark>[mode](#page-32-0)</mark>| अो

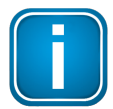

#### **Stop running tests prior to mounting or disassembling the PA-adapter**

To prevent loss of test data and in terms of a structured mode of operation you should solely mount or disassemble the PROFIBUS PA-adapter BC-700-H1 when there is no running test function.

Two light emitting diodes directly give a check-back indication with respect to the operational state of the PA-adapter and to the DC voltage (supply voltage), see figure.

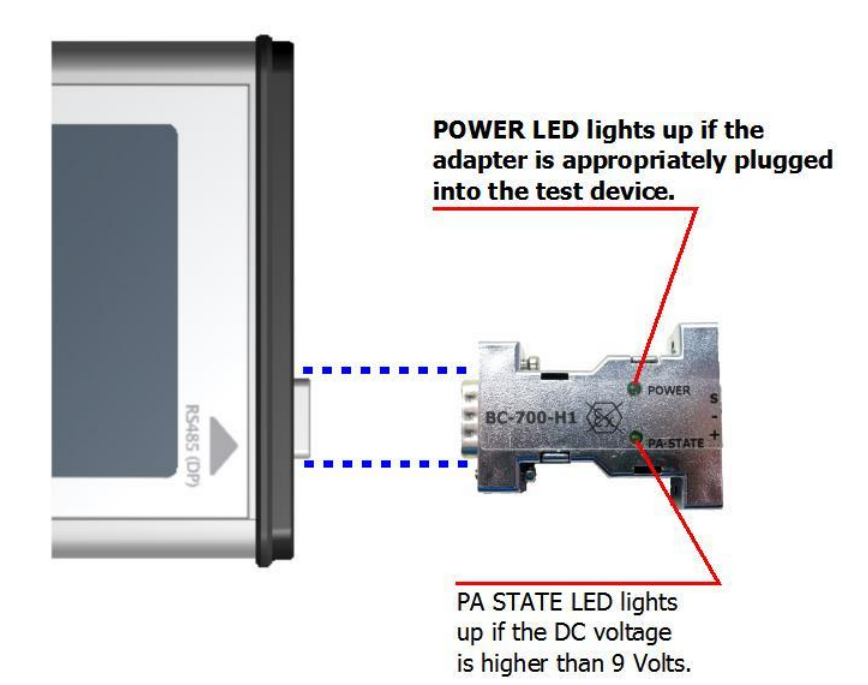

Figure 22: Connecting PA-adapter to test device

#### <span id="page-29-0"></span>**3.5.4 Bus connection**

The supplied test equipment set allows to easily connect the BC-700-H1 adapter to the PROFIBUS PA segment. Alternatively you can use a short length of PROFIBUS PA standard cable to connect the tool to the bus.

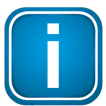

#### **In general it is sufficient to use PA+ and PA-**

Protocol analysis, testing DC voltage level (supply voltage) and AC signal levels (MPB peak peak voltage) require only a proper connection to signal wires PA+ and PA-. To guard against and prevent errors in test and parasitic coupling (EMC) it is additionally recommended using cable shielding or interconnecting the shield connector.

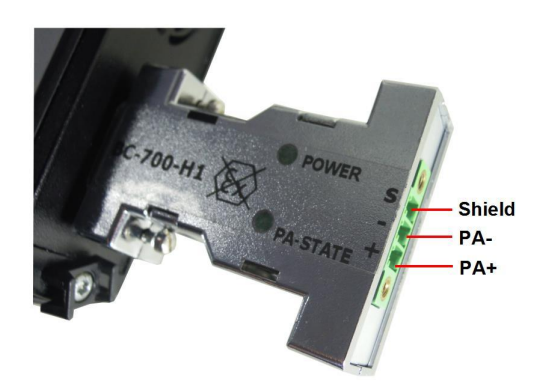

Figure 23: PROFIBUS-PA pin assignment

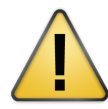

#### **Do not use in hazardous areas**

The BC-700-PB and BC-700-H1 adapter must not be used in hazardous areas and must not be connected to an intrinsically safe MBP-IS segment (blue terminals of fieldbus coupler; in some cases blue bus cables).

#### <span id="page-30-0"></span>**3.5.5 Test Locations**

There are several ways to connect bus stations to PROFIBUS PA:

- Using terminals for direct connection
- Using M12 connectors in the field (unfortunately there is no rule defining on which sides the male and female connectors are to be used)

Field distributors and T pieces are widely used. As opposed to PROFIBUS DP, spur cables are allowed to a limited extent for PROFIBUS PA.<br>The following types of DP/PA fieldbus couplers are the most common:

- § Simatic DP/PA couplers from Siemens, also as part of DP/PA links
- § SK1, SK2 and SK3 segment couplers, e.g. from Pepperl+Fuchs (or sometimes under a different label)

Irrespective of the connection types used for the field devices, the fieldbus couplers are usually installed in a control cabinet, and the PA output is connected there via terminals.

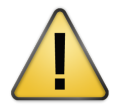

**Connection to MBP-IS is not allowed.**

You can use the connection points of bus stations or access points inside the field distributors as connection points. Establishing the electrical connections required for measuring may vary from system to system and might not be possible during operation.

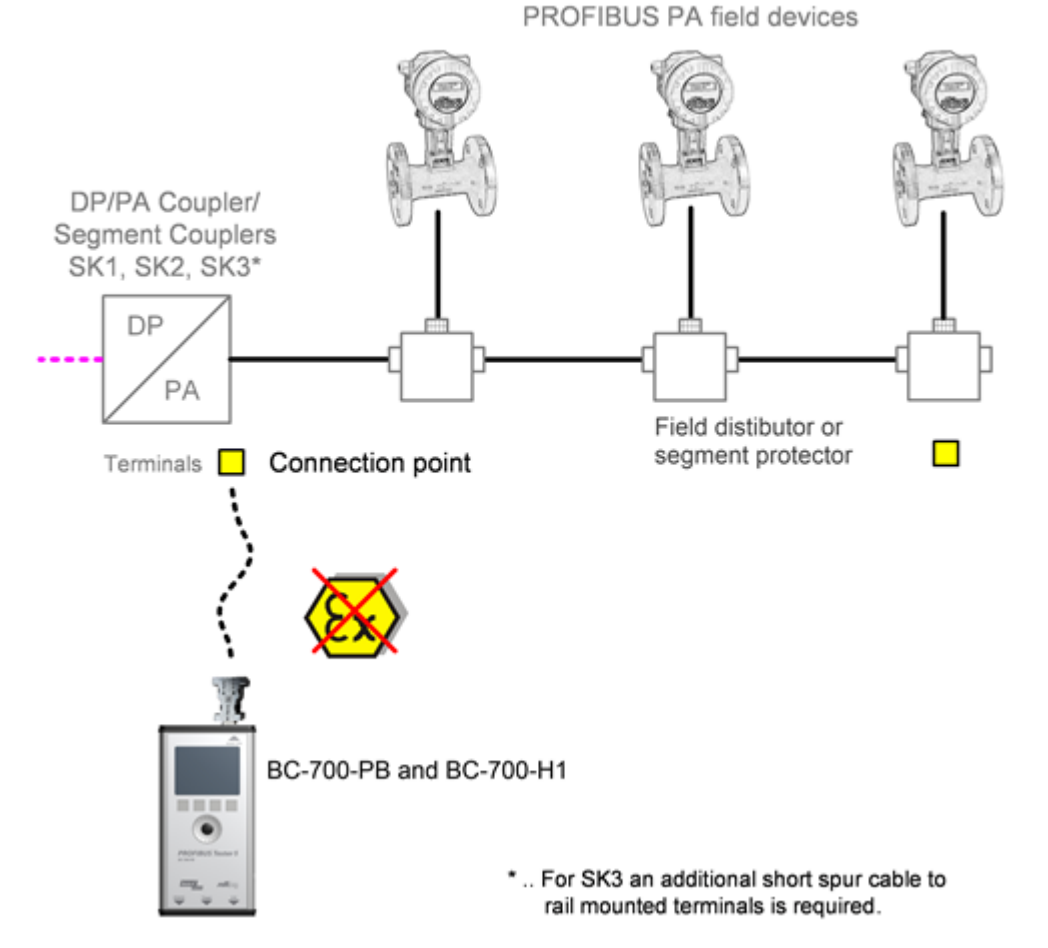

Figure 24: Connection points for PROFIBUS PA

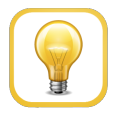

#### **Hint**

An appropriate connection point is located directly at the DP/PA coupler. At this point, the tool can continue to analyze the bus communication even when lines are interrupted. The measurements are not affected by repeaters or field barriers.

#### <span id="page-31-0"></span>**3.5.6 Analyzing during shutdown**

If there is no possibility for connection, you need to improvise in order to pick up the bus signal at an existing terminal block of the fieldbus coupler, the field distributor, segment protector or a field device. For example, you can try a double assignment of bus terminals.

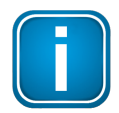

**Shut down the system before you divide the bus.**

**Disconnect all bus stations from the power supply.**

# <span id="page-32-0"></span>**4 Display and control in stand-alone mode**

The BC-700-PB always starts in stand-alone mode unless it is USB connected to a PC or notebook. The readings are shown on the graphical display. You can control the tool with the four softkeys, the scroll wheel and the push button in center of the scroll wheel (see <u>[Connectors](#page-14-0) and controls</u> | 15 ).

When you establish a USB connection during stand-alone mode while a test is running, the test will be aborted and the tool will be reset (restart). The display briefly shows: "Switching to PC mode".

### <span id="page-32-1"></span>**4.1 Start display**

The start display appears after start-up in stand-alone mode (or when all dialogs or functions have been stopped and you have been returned to the main menu). The start display (with main menu) is your starting point where you can open any of the test functions or additional administrative functions.

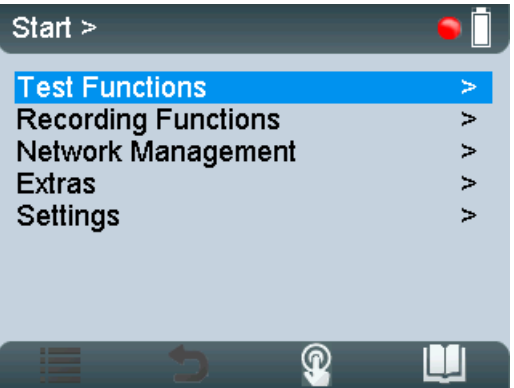

Figure 25: Start display

### <span id="page-32-2"></span>**4.2 User interface**

The user interface of BC-700-PB comprises four parts:

#### § **Device Status**

The device status in the upper right corner provides information such as the battery charge level indicator, system load status, memory information, state of master simulator, connected interfaces and adapters,…

#### § **Application status**

The application status at the upper edge on the left displays which function or sub-function is currently selected.

#### § **Workspace**

The Workspace in the center of the graphical user interface contains the start page, detail views for the bus analyzes and views for administrative purposes. At a glance the user views the most important information with respect to the selected test function.

#### § **Control information**

Control information is shown at the lower edge of the user interface. The meaning of the four softkeys is explained in <u>[Operating](#page-34-0) functions</u>। अ्जे.

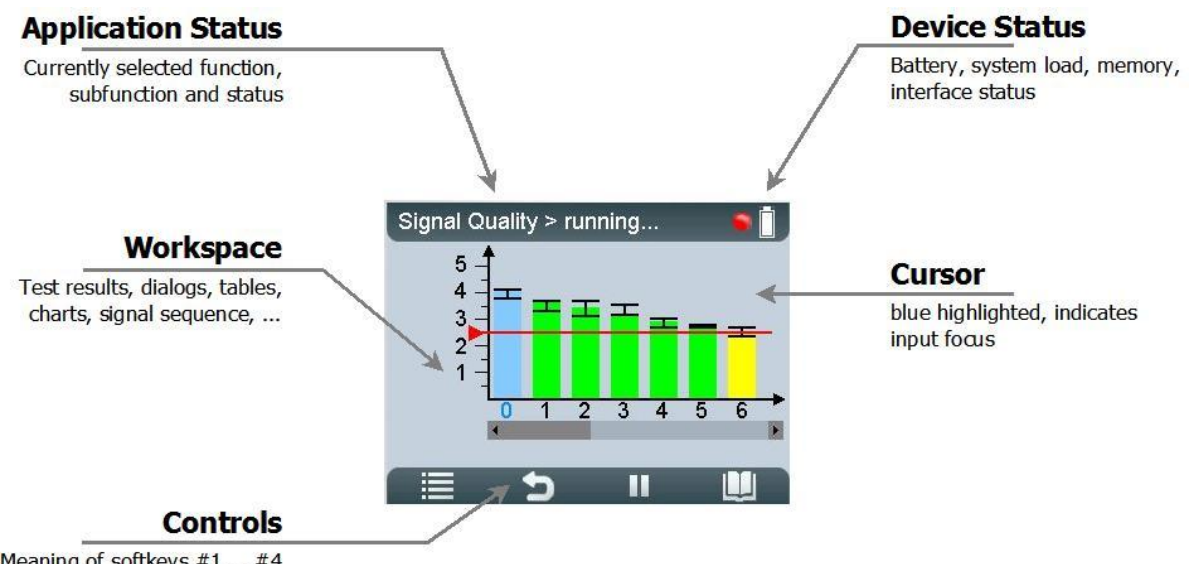

Meaning of softkeys #1 ... #4

Figure 26: Division of screen areas

The presentation of dialog information uses four layouts:

- Additional information which is typically less important is shown on user request in Info-dialogs. Access to this read-only function or information is subjected to a sub-menu function or to the [Info]-softkey.
- Other functions may require appropriate user input by means of input dialogs. The colors light blue and blue indicate, which elements are selectable or changeable by means of the input focus (cursor).
- § Error messages are displayed in error dialogs.
- The BC-700-PB provides a context-sensitive online help. Their content is shown in quick reference dialogs using a smaller font size.

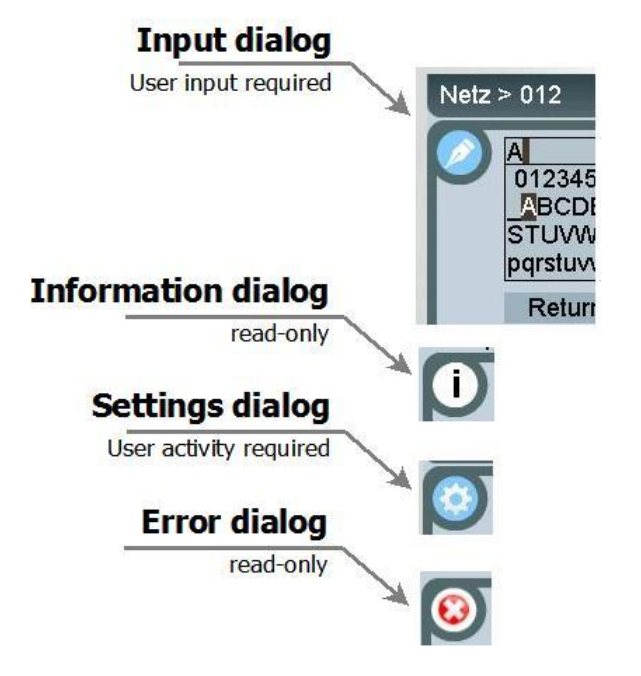

Figure 27: User interface dialogs

# <span id="page-34-0"></span>**4.3 Operating functions and softkeys**

Use the scroll wheel, in order to move the cursor within lists, tables, dialogs and alphabetic strings. Selected elements are highlighted in blue. Press the central button of the scroll wheel or press the Selection- or [Info]-softkey in order to call functions or to request additional information. The appearance of controls will change in a context-sensitive manner. If a softkey is grayed out, the corresponding operating function is disabled.

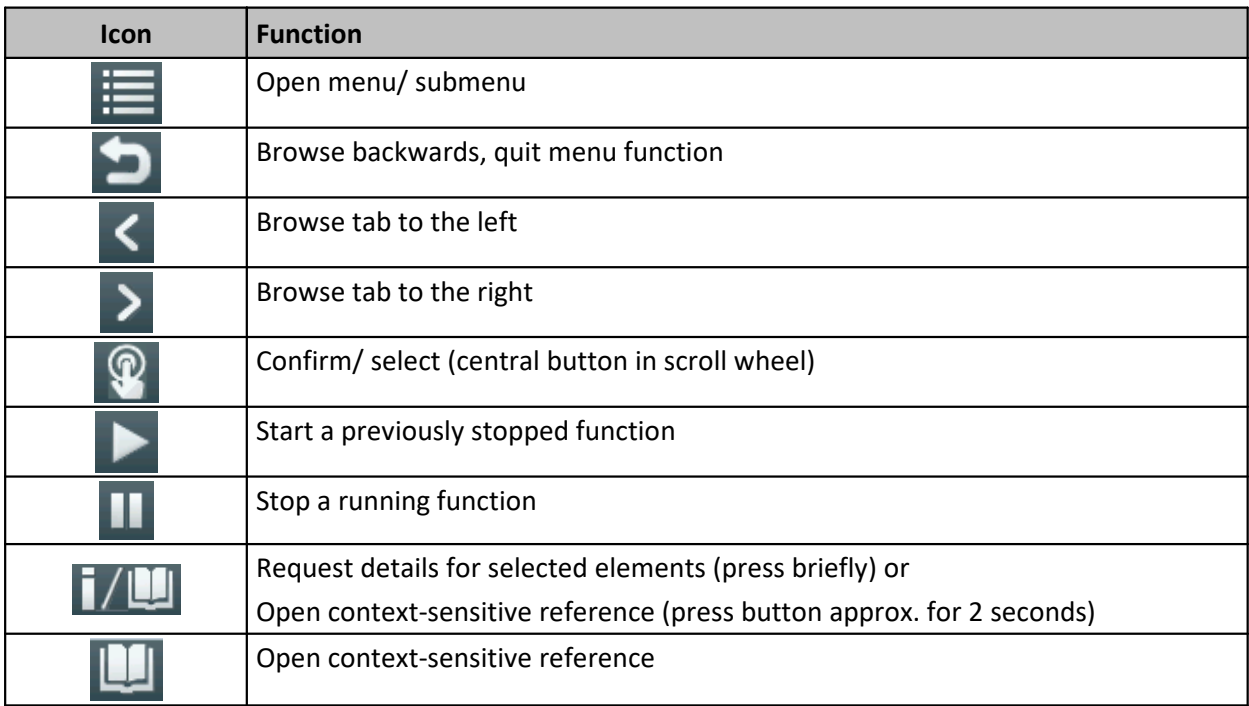

### <span id="page-34-1"></span>**4.4 Device status**

The following table contains the meaning of the device status icons. Device status information is available and visible at any time of device operation in stand-alone mode.

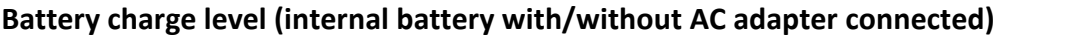

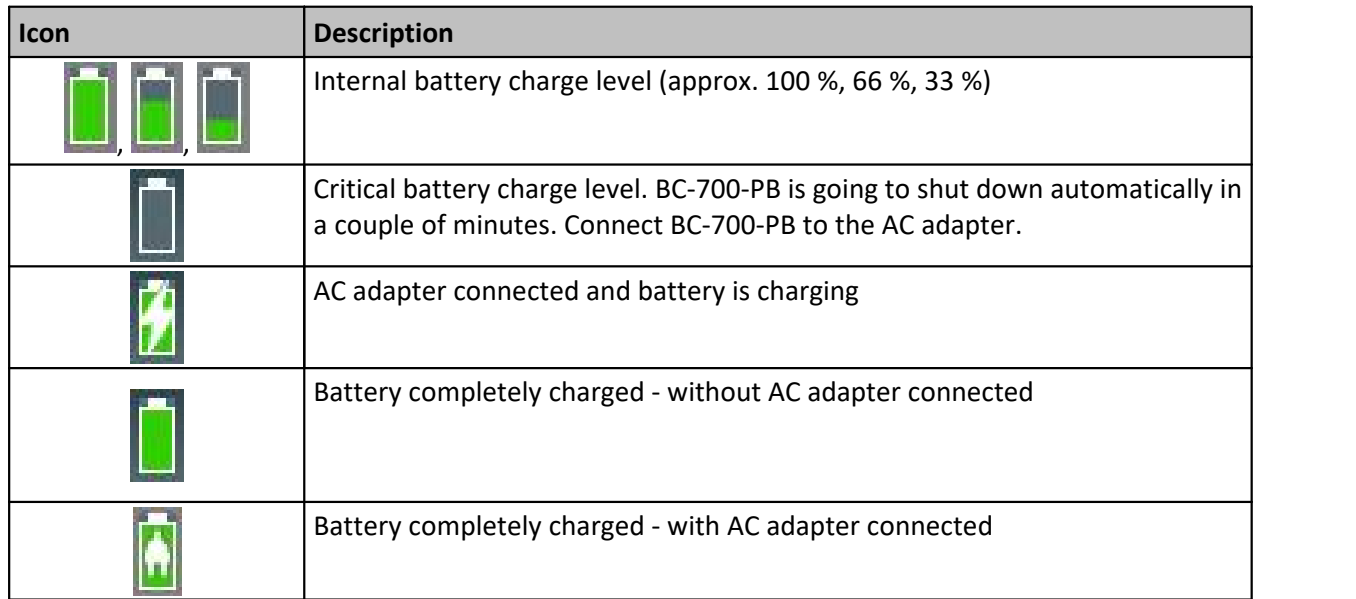

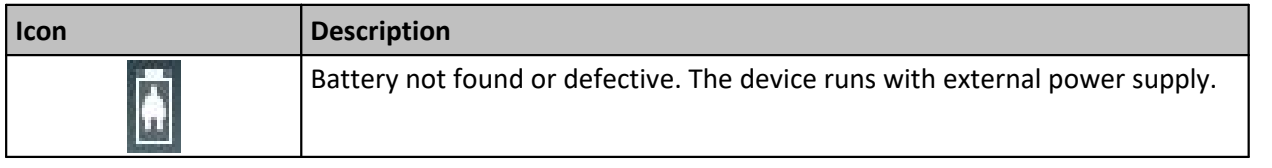

#### **Testing and measurement status**

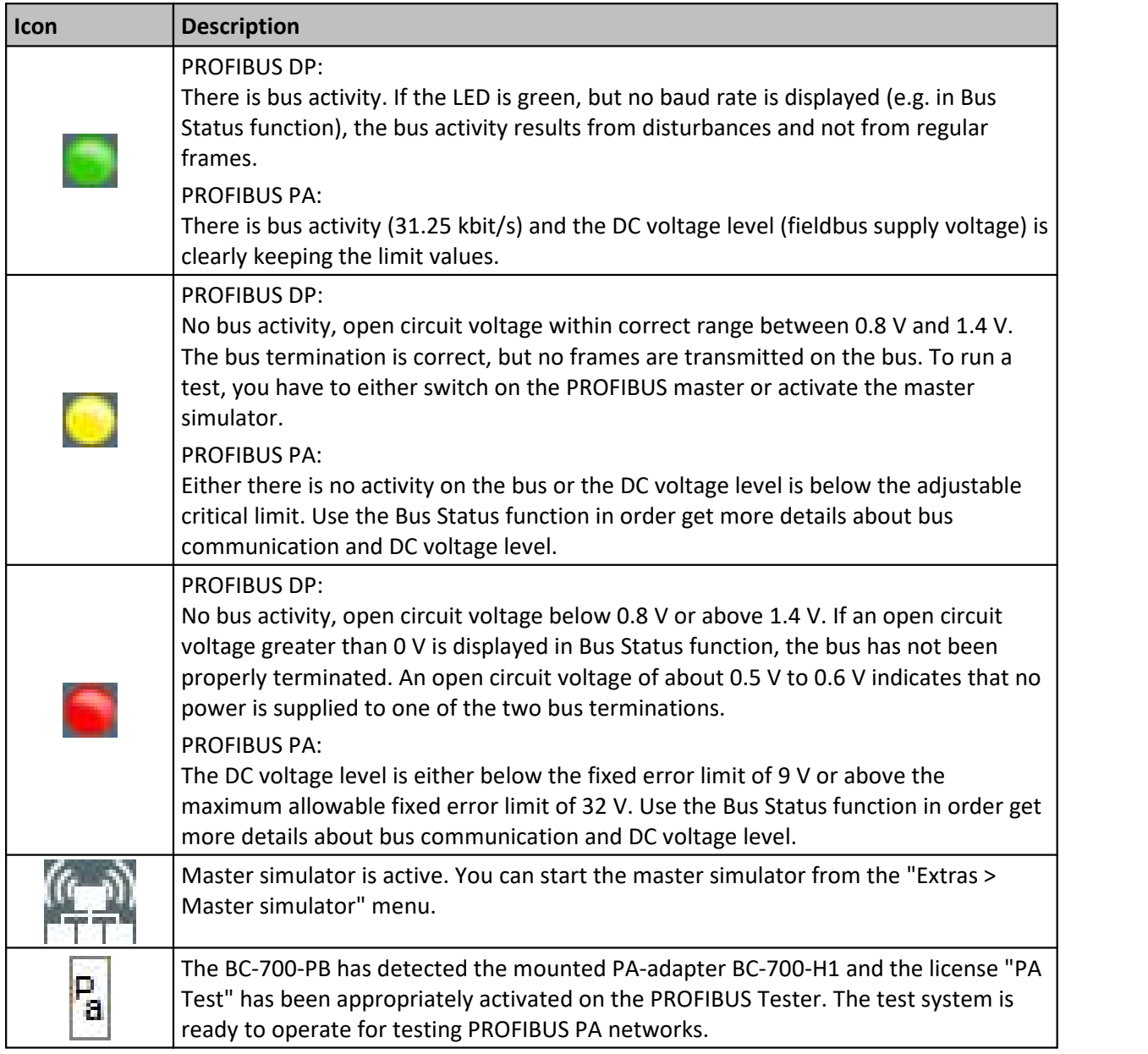

### <span id="page-35-0"></span>**4.5 Menu functions**

The following table gives a brief overview about the menu functions of BC-700-PB in stand-alone mode. The device help contains a more detailed description of operating functions (use the [[14]] softkey in the corresponding context).

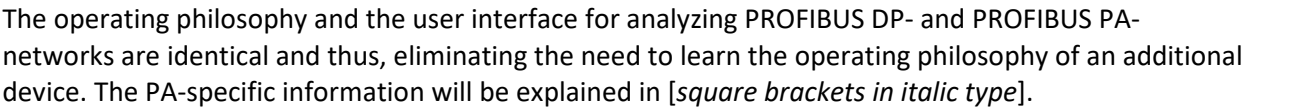

<span id="page-36-1"></span><span id="page-36-0"></span>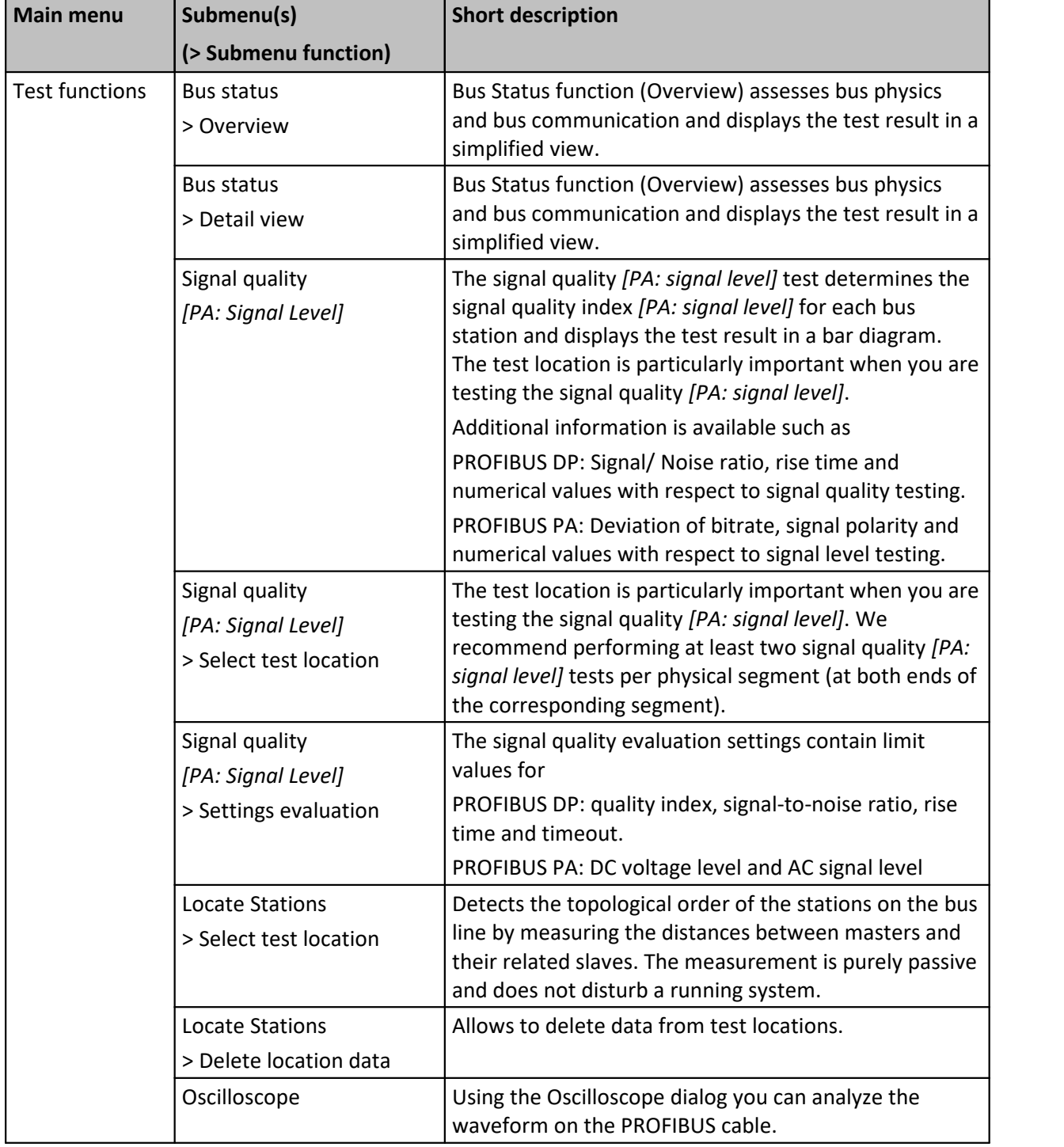

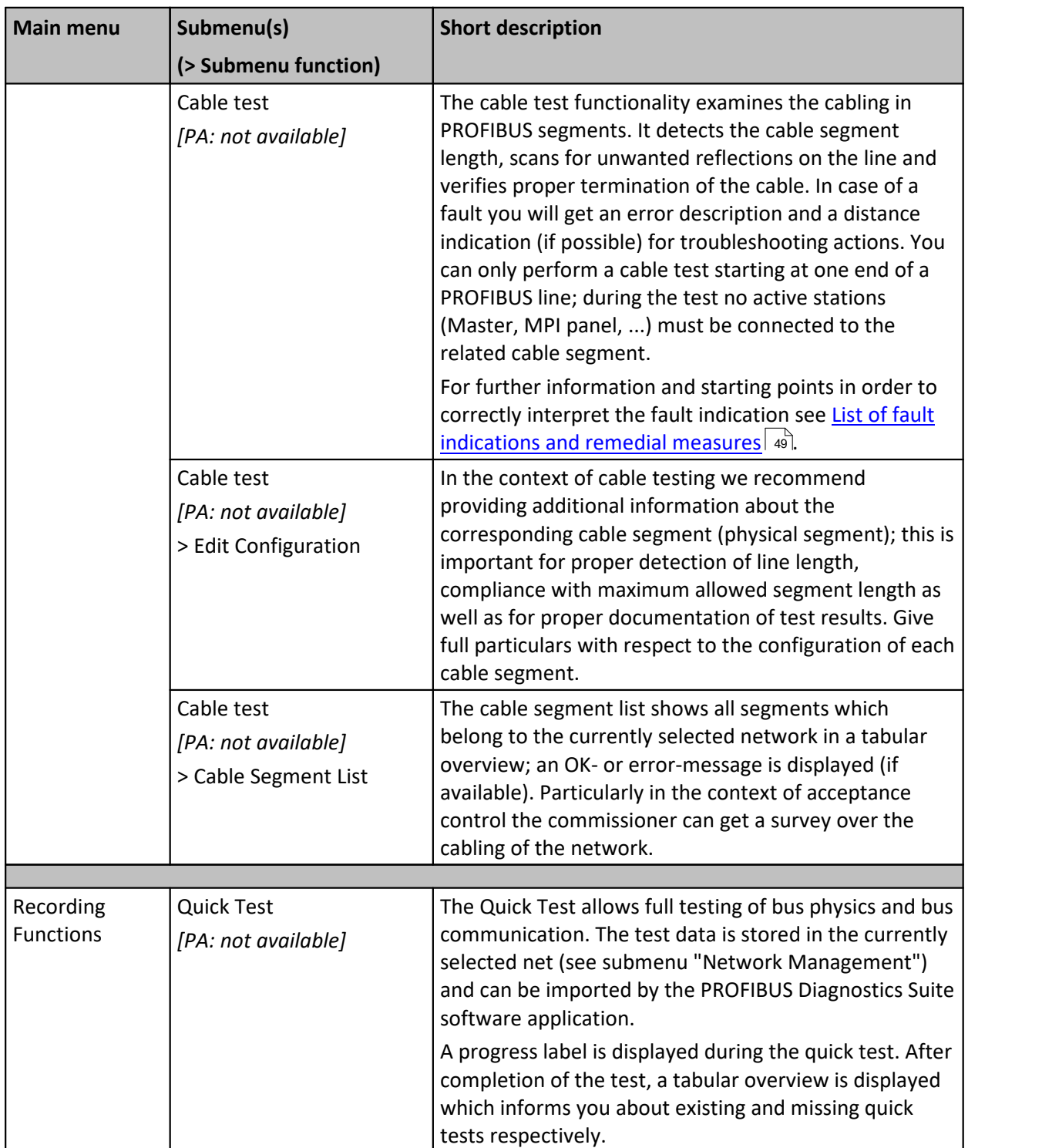

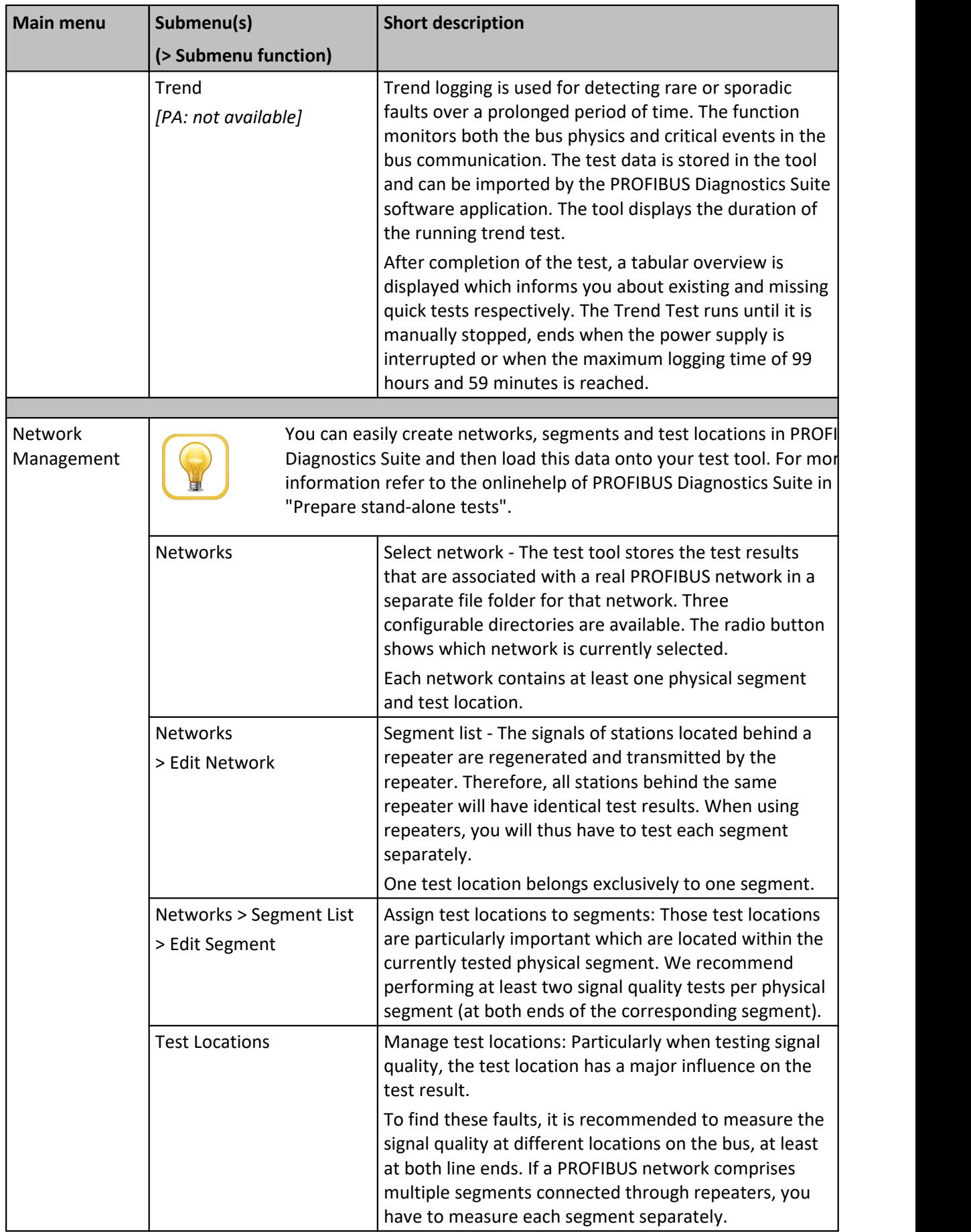

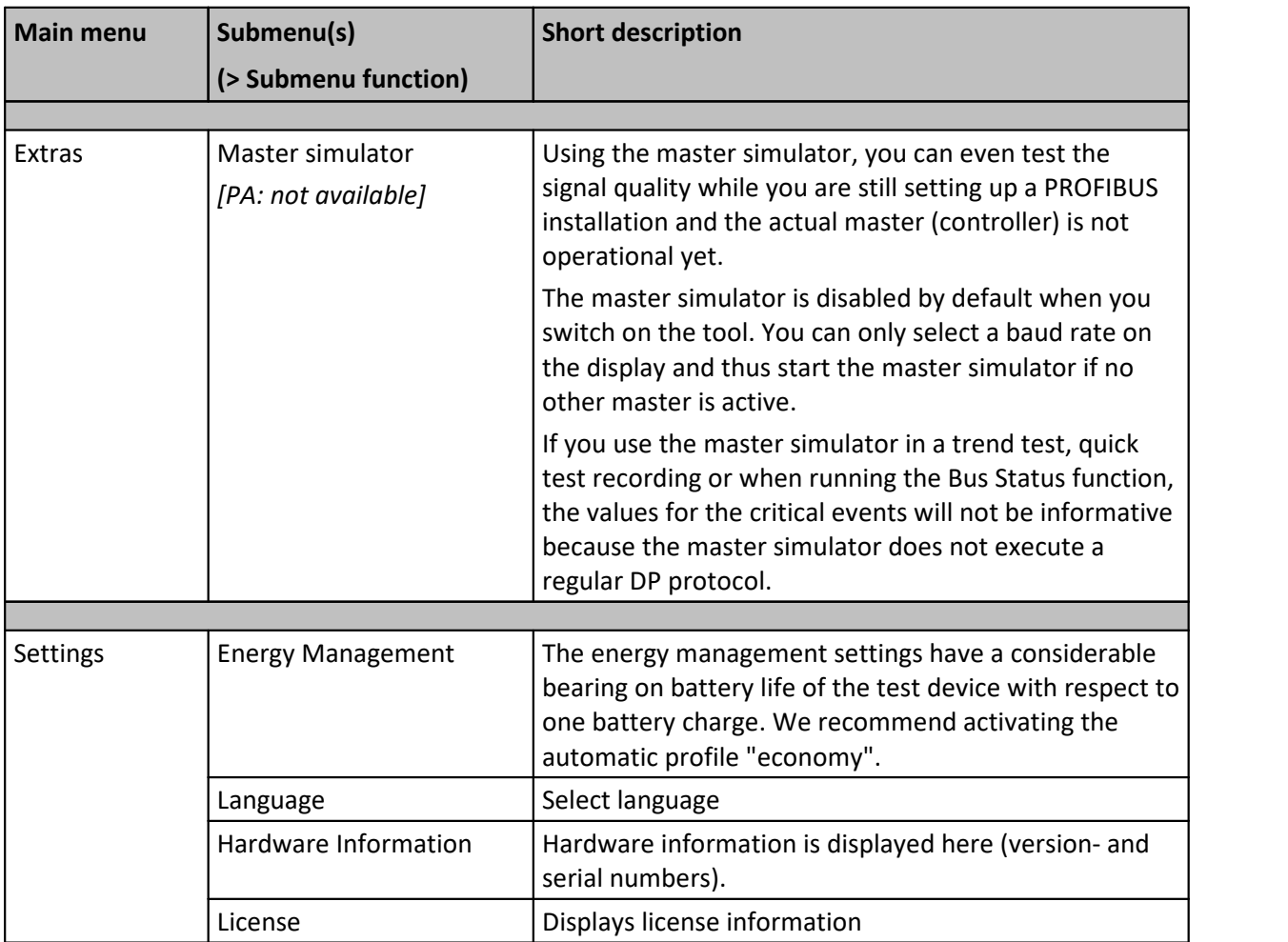

### <span id="page-39-0"></span>**4.6 Organize and store test results**

BC-700-PB comprises three predefined network folders: a default network folder and two empty folders.

A network folder is a directory containing all the test results assigned to a network. The name of the network folder is the same as the network name displayed during the data import into the PC.

The default network is provided for spontaneous tests and is a fixed component of the project management and cannot be deleted. However, you can rename and edit the default network and start testing using this network. If you are deleting all networks, automatically the default network including a default segment and a default test location will be generated in the network folder.

A network in BC-700-PB comprises one ormore segments, and one or more test locations. A minimum network configuration (default network) comprises one segment (default segment) and one test location (default test location).

The test location has a major influence on the test result, particularly when testing signal quality, using the oscilloscope function or using the cable test function. To store all test results within a network in the BC-700-PB, you have to set the radio button to the corresponding network in the networks function (see also User [interface](#page-32-2)  $|$  33).

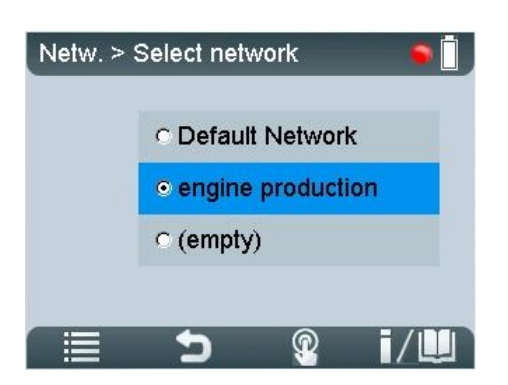

Figure 28: Select Network – the radio button is set to "engine production"

Test results in stand-alone mode are stored under the specified test location in the network you have defined as the storage location. Thus, test results will be organized and stored in BC-700-PB according to their test location. Refer to the figure below to see an example network which could be organized as follows in BC-700-PB (recommendation):

- 1. Use the **Networks/ Select network** function and select an empty network folder. Enter the network name (e.g. "engine production").
- 2. Use the **Edit network** function and rename the default segment (e.g. to "heating") and add two new segments (e.g. "foundry" and "conveyor belt").
- 3. Use the **Test locations** function and generate six test locations.
- 4. Assign test location to segments. To do so, use the **Test locations** function or select **Networks Edit Networks Edit Segment**.

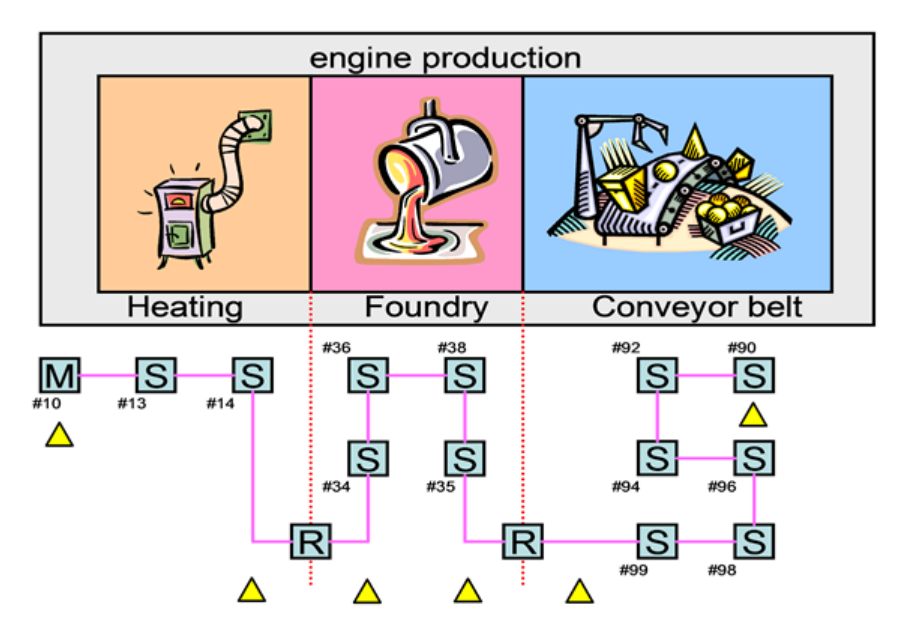

 $\triangle$  Connection points / Test locations

# <span id="page-41-0"></span>**5 Data import into the PC**

You can import quick tests, trend logs and cable test results from the test tool into the PC software. Proceed as follows:

- 1. Start the PROFIBUS Diagnostics Suite.
- 2. Connect the PROFIBUS Tester 5 (BC-700-PB). An additional Import Test Data dialog box appears automatically showing the test data previously saved:

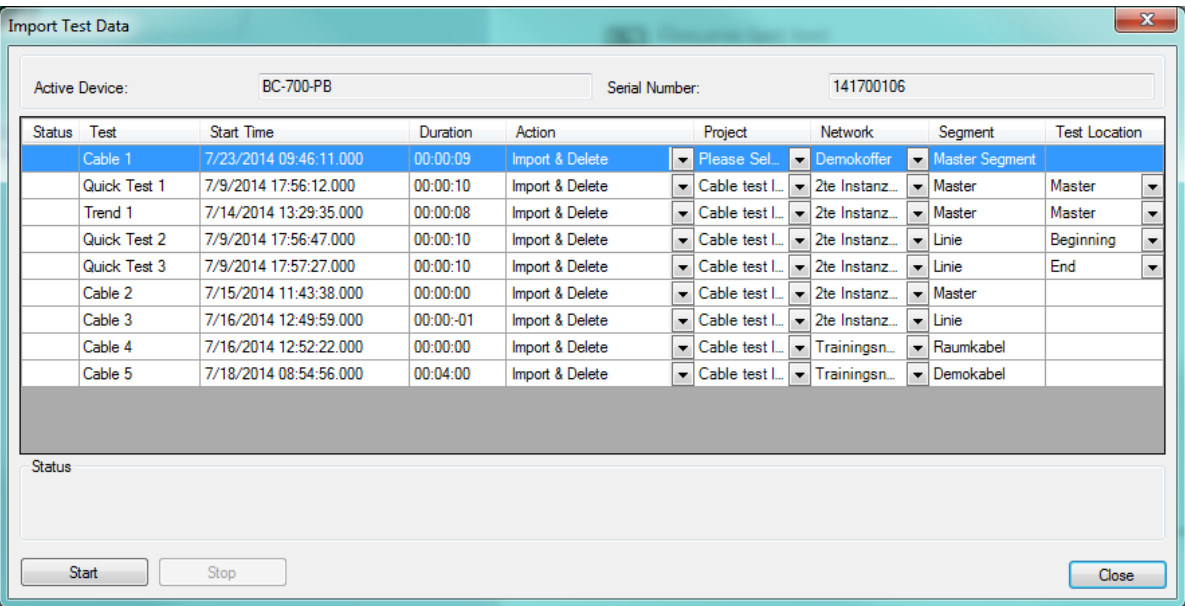

Figure 29: Importing test data

- 3. The **Import test data** dialog box has been filled in advance and contains already the network designations, segment designations and the test location designations, which have been derived from the network management of BC-700-PB.
- 4. For ALL the stored data, you need to fully select the action to be performed, the network/project and the test location to which you want to store the data. The default action "Import and Delete" deletes the test data in the tool after the import is completed. This frees the allocated memory locations for new tests.

The imported Quick Tests and Trend logs are fully compatible with the test data that can be acquired using the PC software.

# <span id="page-42-0"></span>**6 Device management**

### <span id="page-42-1"></span>**6.1 Licenses**

Some test functions of the BC-700-PB require activating a license.

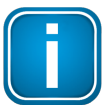

Licenses are related to the serial number of your device and can only be used together with this device. Please include the serial number of your device when ordering a license.

If you already have licensed an option and you want to purchase an additional license please send your license key to Softing. This key contains both, the serial number and the license(s) already bought.

You can read the license key that is currently being used by the device from the License Manager (see <u>How to [activate](#page-42-3) a license</u> | 43)). To do so select **Softing Interface**, the select tab **Interface Licenses**. The connected device together with its serial number and its license key is displayed. Copy the license key with a right mouse click and then insert it into a document.

#### <span id="page-42-2"></span>**6.1.1 Which license is activated?**

Activated licenses are displayed in the BC-700-PB in menu **Settings License**.

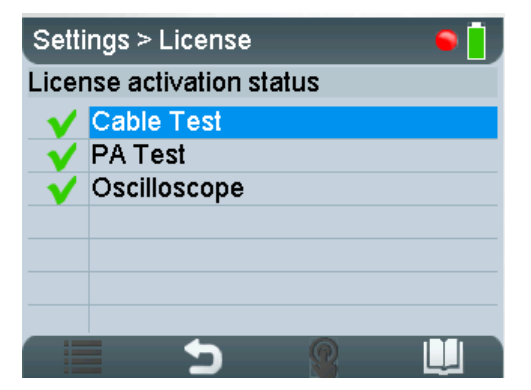

Disabled functions or functions without a license will be grayed out or are not visible in the main menu in stand-alone mode.

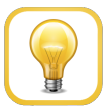

#### **Hint**

When USB is connected you can view the license activation status in PC-software PROFIBUS Diagnose Suite (**Help Hardware Info)**.

#### <span id="page-42-3"></span>**6.1.2 How to activate a license**

- I. Install the PROFIBUS Diagnostics Suite (from your delivery CD-ROM or from the Softing download area in [http://industrial.softing.com/en/downloads.html\)](http://industrial.softing.com/en/downloads.html).
- II. Perform a firmware update:
	- 1. Connect the BC-700-PB with the USB cable to the PC and power on the test tool.
	- 2. Start the PROFIBUS Diagnostics Suite. The software verifies whether the firmware needs to be updated. If your firmware needs to be updated, a firmware update window appears. Click **[Automatic Update]**, to update the firmware.
- 3. Close the PROFIBUS Diagnostics Suite after a successful firmware update.
- III. Activate your license in BC-700-PB:
	- 1. Connect the BC-700-PB with the USB cable to the PC and power on the test tool.
	- 2. Start the License Manager with Start  $\rightarrow$  All Programs  $\rightarrow$  Softing  $\rightarrow$  License Manager  $\rightarrow$ **License Manager V4**.
	- 3. <t0/>The **Softing Interface** button in the left area must be activated<t6/>. If it is deactivated, click the reload arrow  $\left( \mathbf{C} \right)$  in the upper right corner.
	- 4. Click the **Softing Interface** button. Then select tab **Interface Licenses**. the BC-700-PB and its serial number are displayed.
	- 5. Enter the license key from the supplied certificate into the field License Key.
	- 6. Click **[Enable license]**. The license acquired s now displayed in the information area.

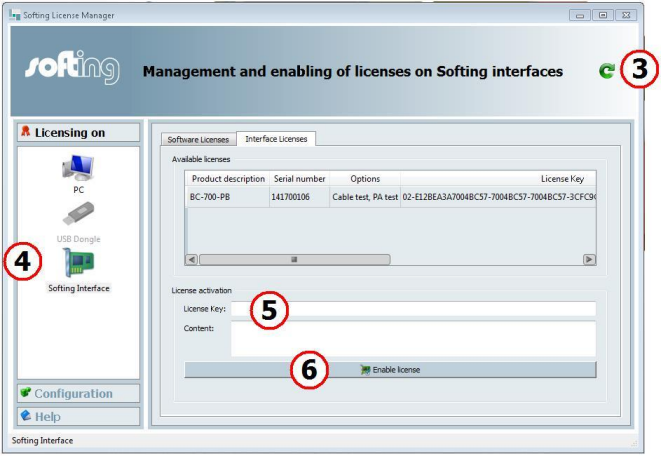

7. Close the Softing License Manager.

#### <span id="page-43-0"></span>**6.2 Firmware update**

Firmware updates are made available as required. They are provided with the updates to the PC software on our website download area [\(http://industrial.softing.com/en/downloads.html\)](http://industrial.softing.com/en/downloads.html)) They allow access to new or improved functionality (see also *how to [activate](#page-42-3) a license*  $\left| \right.$  43 or User Manual "PROFIBUS Diagnostics Suite - first steps".

# <span id="page-44-0"></span>**7 Maintenance and Servicing**

The BC-700-PB is maintenance-free and does not require calibration. We recommend excluding this device from control of measuring and monitoring of devices. Repairs may only be carried out by the device manufacturer. All returns must be made without supplied carrying case and accessories (unless otherwise agreed). Please also include a brief fault description and a phone number at which we can contact you should we need further details. Please also include a brief fault description and a phone number at which we can contact you should we need further details. In case of returns within the warranty period, please also enclose a copy of the invoice or delivery note.

The built-in battery is subjected to normal wear and tear. The battery capacity decreases in the course of years; this is typical for specified normal operation. Exhaustive discharge and overcharge or exhaustive operation of the device in conjunction with very high or low temperatures will accelerate the [battery](#page-54-0) aging process (refer to Notes on battery use)  $|\vec{s}|$ .

# <span id="page-45-0"></span>**8 Troubleshooting**

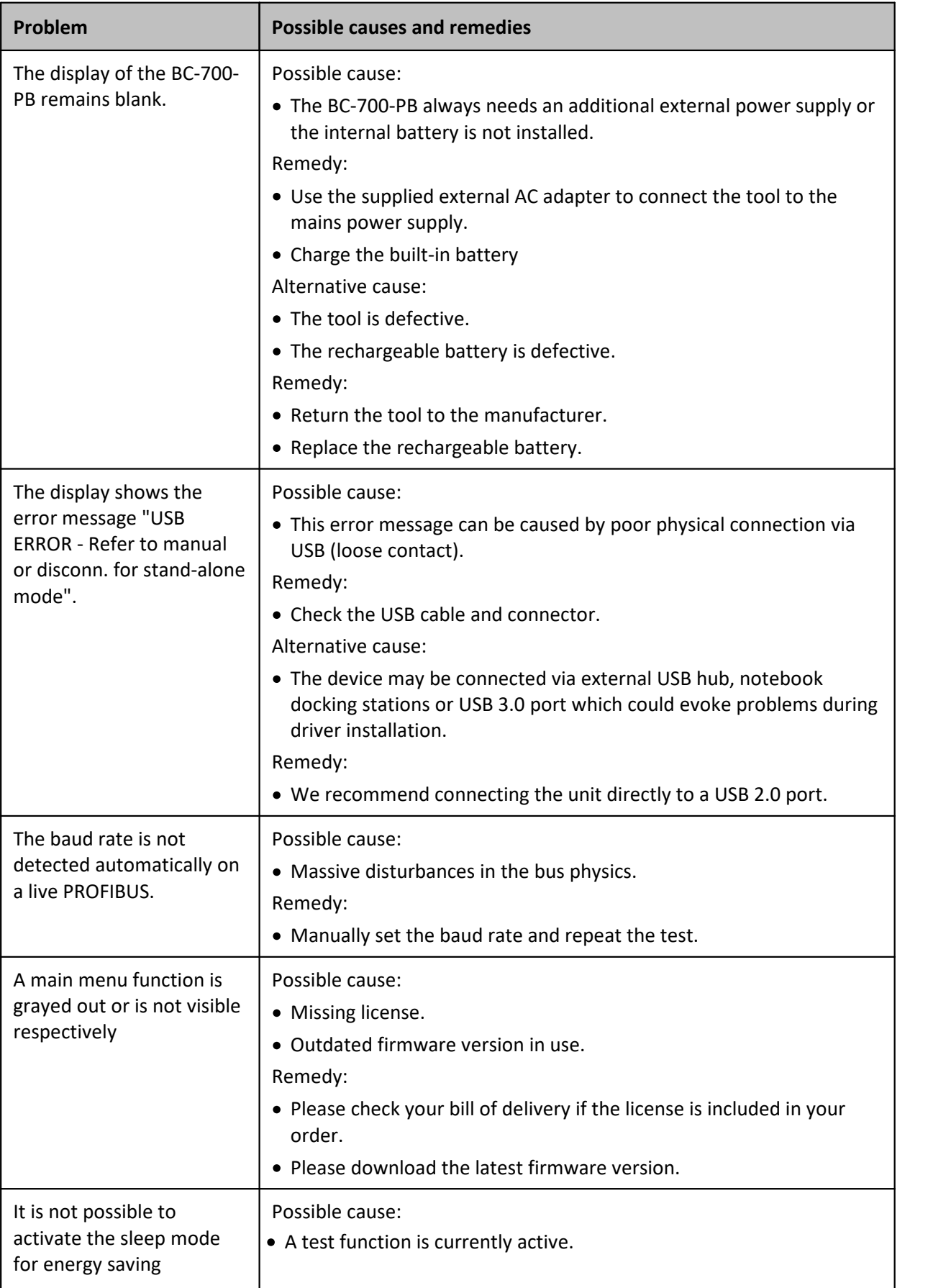

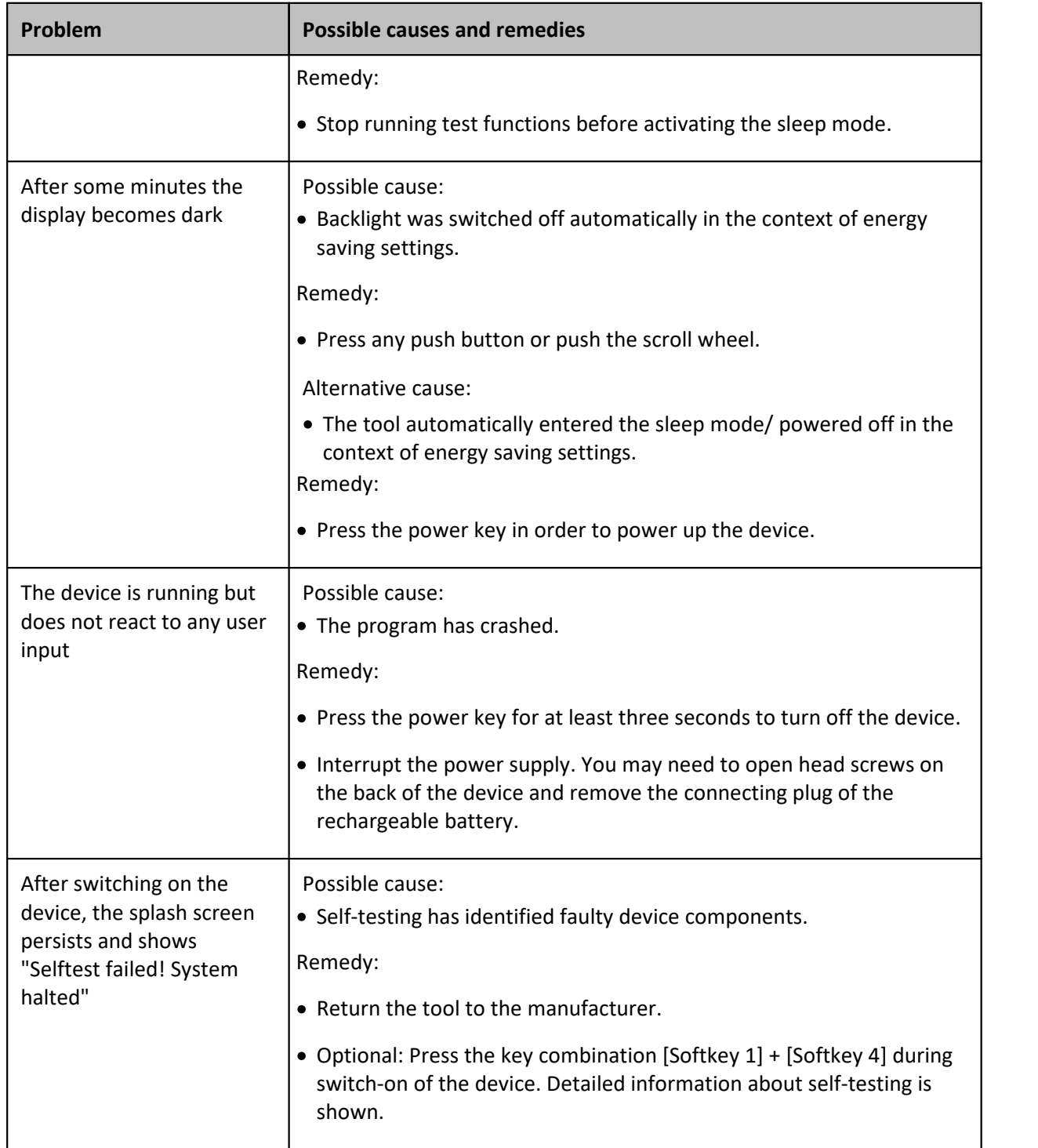

You can find support contact data on the cover sheet's back side of this document.

# <span id="page-47-0"></span>**9 Tips and tricks for cable testing**

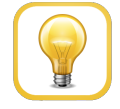

#### **Perform cable test in stand-alone mode without mains adapter connected**

When using the cable test function we recommend removing the mains adapter and operating on the BC-700-PB by means of the built-in battery in stand-alone operation mode.

### <span id="page-47-1"></span>**9.1 Assessment criteria**

The cable test function examines the cabling in PROFIBUS DP segments and summarizes the test result in a single statement ("Ok" or "Error"). Amongst technical criteria with respect to the cabling the overall assessment incorporates additional criteria with respect to the workflow and to plant planning. Under certain conditions a user may not be able to successfully finish cable testing in a dedicated segment (e.g. at a very early installation phase of a facility, when there is no possibility to power the bus terminators). In such a case it is recommended adding a comment to the corresponding test report which clarifies the circumstances that lead to the negative cable test result. Not all errors will inevitably lead to downtimes or represent under the specific circumstances a severe error. At last, the commissioner or maintenance personnel decides, if a PROFIBUS-network is functioning properly or notl. The corresponding person gets necessary information and recommendations by means of using appropriate PROFIBUS diagnostic tools. The table below contains assessment criteria which must be fulfilled in order to successfully complete the cable testing function.

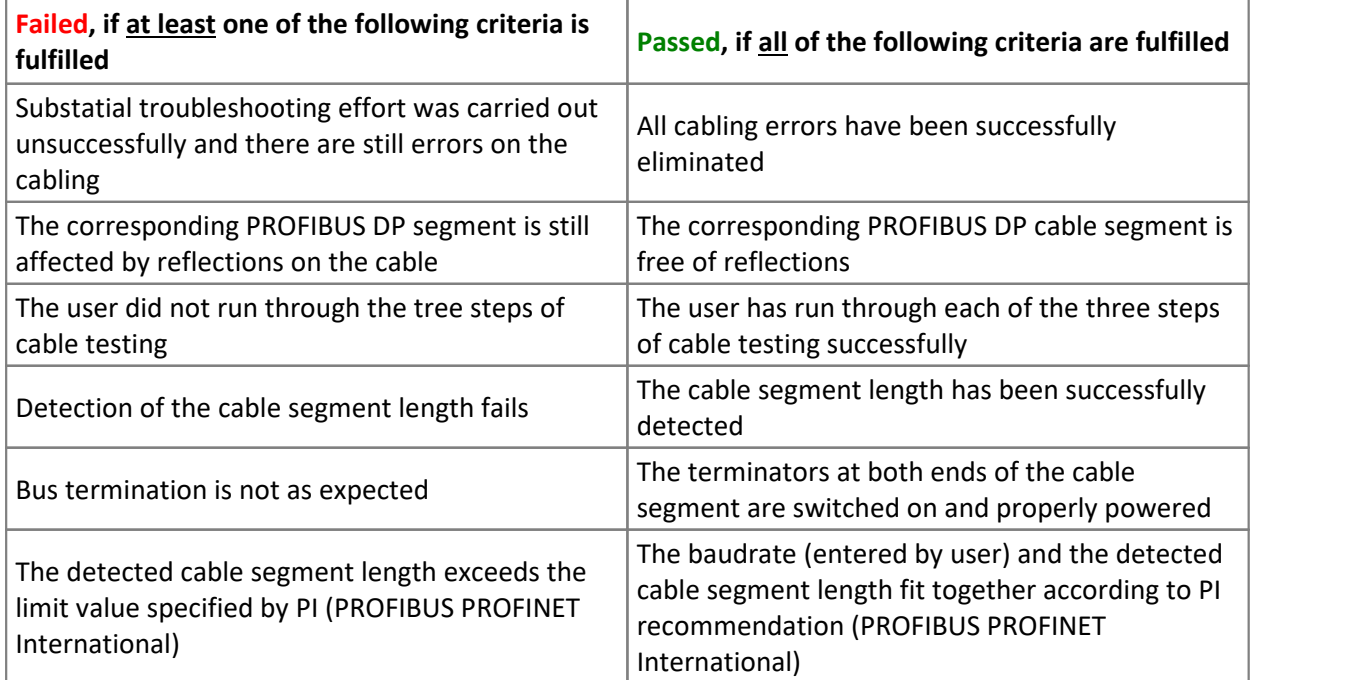

### <span id="page-48-0"></span>**9.2 Cable test - fault indications and remedial measures**

The classifying text messages in the graphical user interface of BC-700-PB which describe the cabling errors are kept concisely. The table below lists possible cabling error messages and provides a detailed description of the discovered fault indications. The column on the right contains "remedial measures" and further starting points in order to correctly interpret and to repair the indicated fault.

The BC-700-PB uses amongst other methods impulse reflectometry for assessing the cabling and classifying and locating errors on the cable. Multiple cable errors, which exist simultaneously on the cable may result in an imprecise cable test result. The more the corrective repair of the cable is proceeding, the more precise the cable test results in the corresponding PROFIBUS cable segment will be.

Electromagnetic interferences may influence PROFIBUS cable testing in a negative manner because cable conductors may act like an antenna. Consider this aspect during cable testing and take care of proper functional earthing of your plant respectively. Existing high frequency noise voltage may negatively influence the BC-700-PB if operated by means of the external power supply. We recommend operating on the BC-700-PB by means of the built-in battery under the above mentioned prevailing conditions.

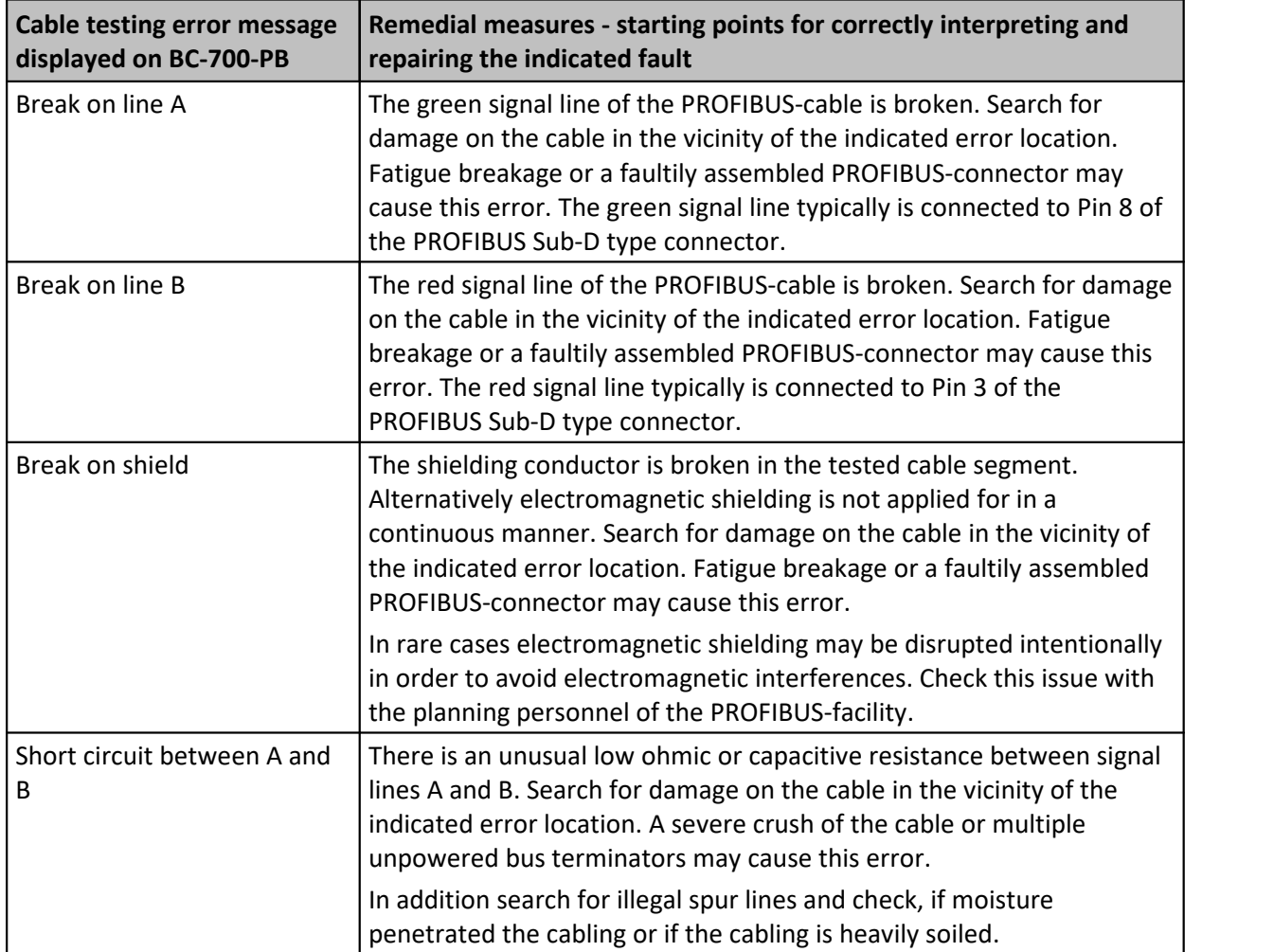

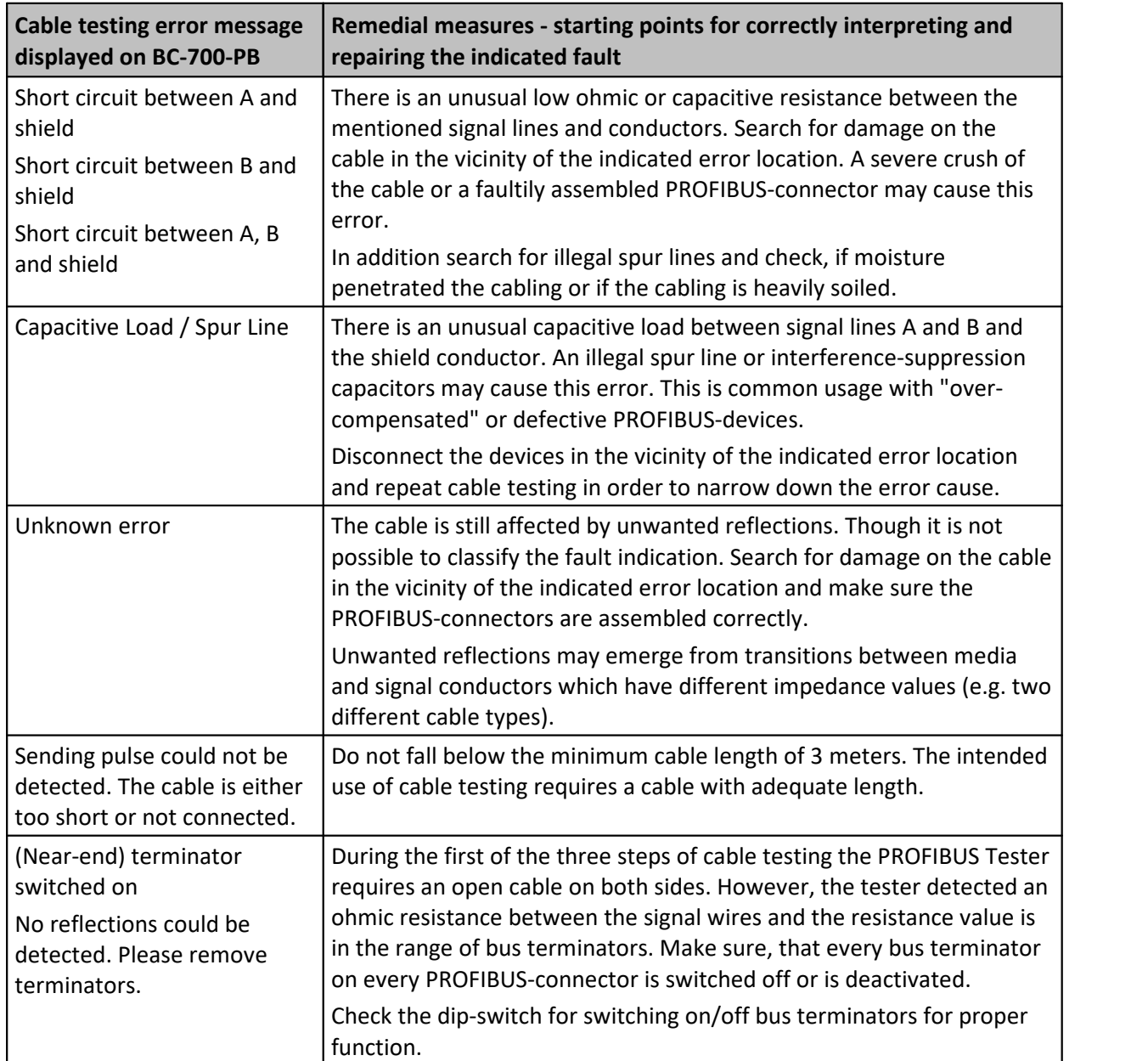

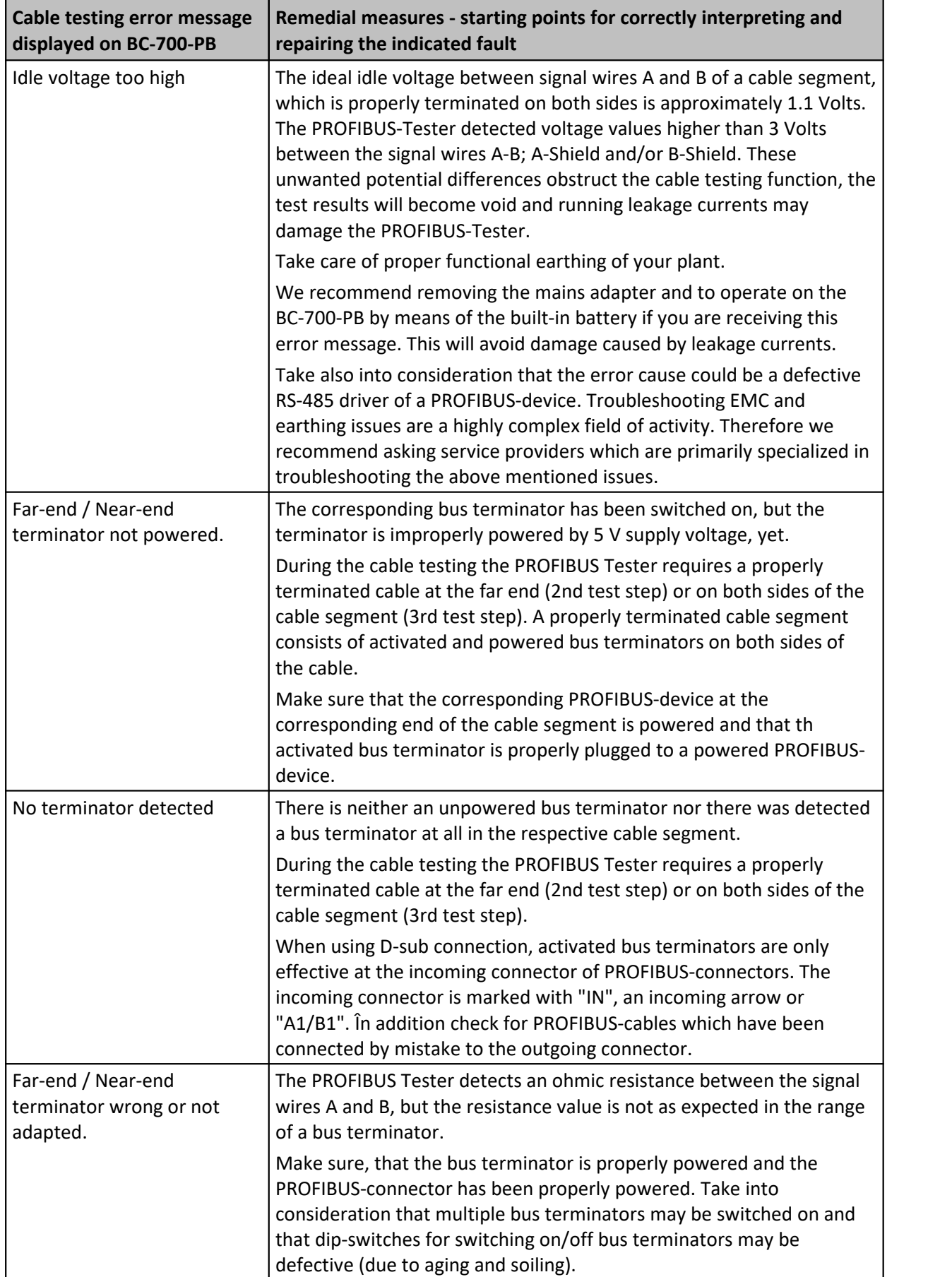

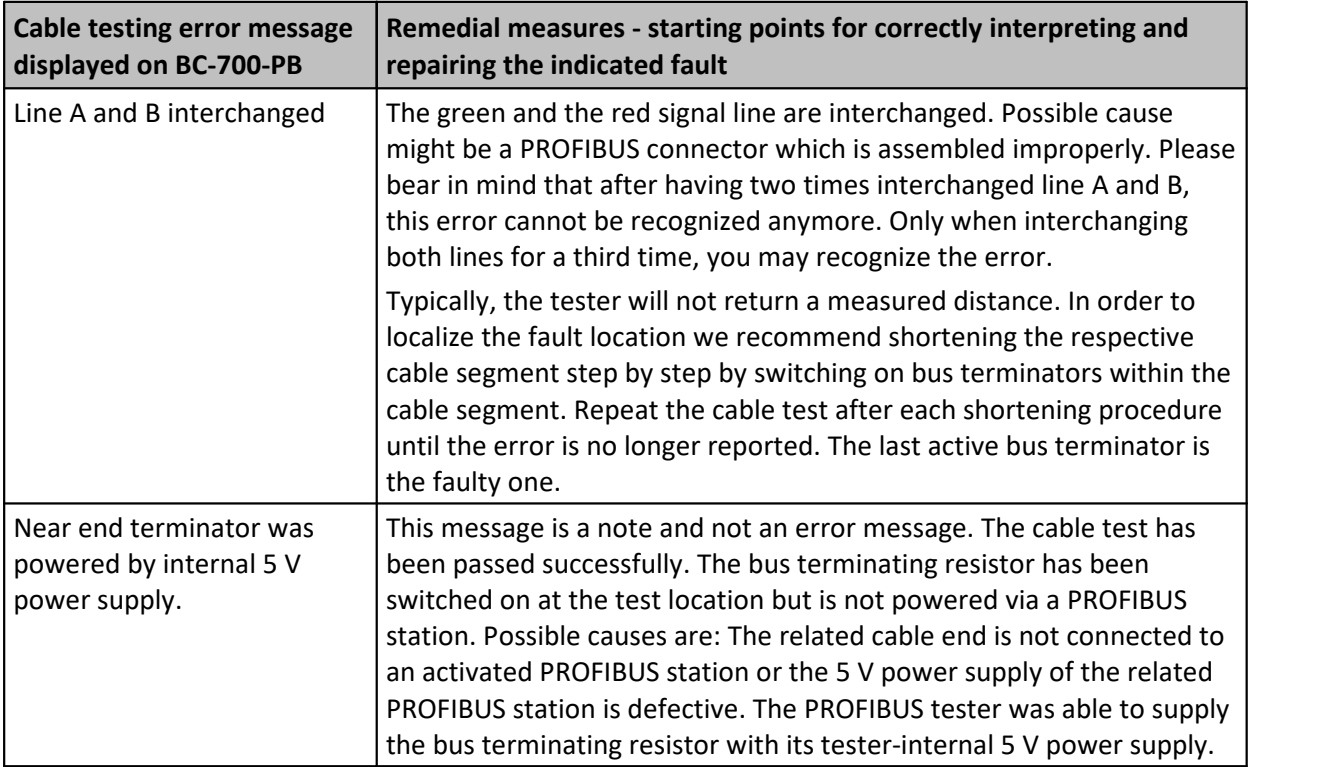

### <span id="page-51-0"></span>**9.3 Metering the cable segment length correctly**

Directly after starting the cable test function you will see the actual segment configuration. In the context of cable testing it is recommended to provide the number of connectors and connected devices in the respective cable segment. The provided number of these elements should be as precise as possible in order to correctly detect cable segment length or the distance to the error. This chapter illustrates, how connectors and devices influence the detection of the cable length.

Connectors: Please specify, how many 12 MBit/s PROFIBUS-connectors exist in the respective cable segment and enter the number in the segment configuration. The series inductance within the 12 MBit/s PROFIBUS-connectors act like a delay element on the cable with respect to impulse reflectometry. Every connector corresponds to approx. 50 cm cable length.

Devices: Please specify, how many PROFIBUS devices are connected to the respective cable segment (Master, Slave, repeater; typ. not more than 32). The RS485-driver unit of each PROFIBUS-station acts like a RC-cicuit (delay element) on the cable. In the context of impulse reflectometry this corresponds to additional 20 cm cable length per device.

Thus, the combination consisting of connector plus device corresponds to approx. 70 cm cable length.

Example: A cable segment has approx. 50 m effective cable length and contains 20 PROFIBUS devices, which are connected to the line by means of 12 MBit/s Sub-D type connectors. Without indicating the number of connectors and devices the PROFIBUS Tester 5 (BC-700-PB) will detect a total cable segment length of 64 meters, which corresponds to a systematic error of measurement of approx. 28 %. The more precise you enter the number of connectors and devices into the segment configuration, the more precise the length indication will be (cable segment length or distance to error).

The cable length detection is optimized for standard PROFIBUS cable type A. The detected cable segment length will show a methodical error in measurement, if you are using a fieldbus cable with deviating impedance value.

# <span id="page-52-0"></span>**10 Quality index compatibility between BC-600-PB and BC-700-PB**

# <span id="page-52-1"></span>**10.1 What does the quality index indicate and how is the index determined?**

The signal quality index of BC-600-PB or BC-700-PB does not represent a physical measure such as voltage (volt) or current (ampere). The signal quality index combines various criteria in an index value and assesses the quality of the PROFIBUS station's signal. Figuratively speaking, the quality index value corresponds to the height of a free rectangular area below the signal sequence of a transmitted bit value ("free" is to say: the signal does not strike the rectangle). The signal sequence corresponding to 3/8 of the bit time at the rising or falling edge are not considered. That is why an ideal, rectangular signal sequence corresponds to a very high signal quality index, whereas voltage undershoot, spikes and shallow edges will reduce the tested signal quality index, because the unaffected rectangular area below the signal sequence is reduced. Bad signal quality values are either caused by a low RS-485 signal level of tested stations or by disturbances of the signal sequence. Particularly when assessing disturbances, the bandwidth of your measuring channel has a major influence on the test result. The measuring channel is composed by the connecting cable and the analogue electronic circuit in the test device.

### <span id="page-52-2"></span>**10.2 Why might the BC-700-PB display different quality indexes?**

The BC-700-PB uses the same algorithm for computing the signal quality index as it was already used by PB-T2, PB-T3 and BC-600-PB (PROFIBUS Tester 4). In contrast to the previously named older test devices, the BC-700-PB comprises a measuring channel with a significantly higher input bandwidth. This measurement channel is both used for testing the signal quality index and for recording the oscilloscope signal sequence. That is why BC-700-PB accounts for high-frequency disturbances during signal quality testing. The test results of other test devices will not account for high-frequency disturbances, although these type of disturbances play a major role with respect to the functioning of PROFIBUS networks.

BC-700-PB takes advantage by using the same analog measuring channel for all test functions: Signal quality index, Signal-to-Noise ratio (S/N) and oscilloscope are based on the same measurement and therefore are more consistent. You can analyze the cause of a reduced S/N by means of the oscilloscope function. Additionally, using only one measurement channel reduces the capacitive load on the network under test and the power consumption is lower. Hence the battery lasts longer.

PROFIBUS networks, which are affected by high-frequency disturbances will show lower quality index values. In fact the lower signal quality index values represent reality, but the test results will prevent comparability to former test data, which you have generated using older test devices. If comparability of test data is a mandatory requirement, it is recommended conducting the comparative test by means of BC-600-PB.

# <span id="page-53-0"></span>**11 Notes on external trigger input and output**

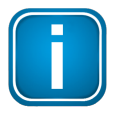

The external trigger interface is for use in oscilloscope function. It is not related to logical trigger conditions used for frame recording during protocol analysis.

The trigger output is "low active" and allows for triggering an external oscilloscope according to the trigger conditions of the internal oscilloscope functionality (triggering on voltage level or address). Note that the hardware driver at trigger output causes a small delay of the trigger signal.

Select the trigger condition "external trigger" in the PROFIBUS Diagnostics Suite, if you want to use the trigger input (high-active) as trigger condition for the internal oscilloscope function. A rising edge at trigger input initiates recording the signal.

The LEDs "OUT" and "IN" of the terminal block serve es optical control.

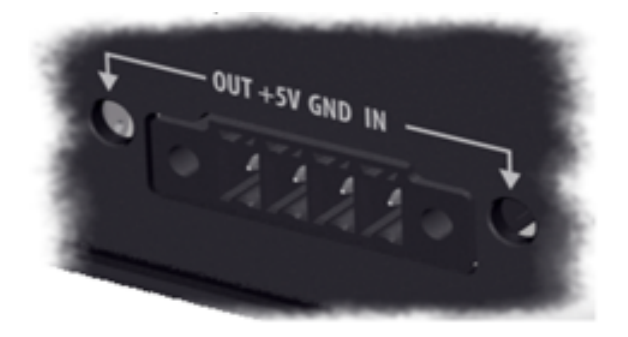

Figure 30: Terminal block of the BC-700-PB

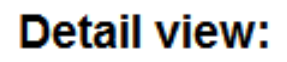

**External trigger** input/output

# <span id="page-54-0"></span>**12 Notes on battery use**

### <span id="page-54-1"></span>**12.1 General hints and warnings on rechargeable battery use**

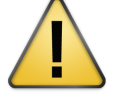

#### **Read the following notes before using or charging your rechargeable battery pack.**

Failure to read and follow the below instructions may result in fire, personal injury and damage to property if charged or used improperly.

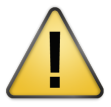

#### **CAUTION**

The rechargeable battery pack contains < 2 g Lithium.

- § Softing Industrial Automation GmbH, its distributors or retailers assume no liability for failures to comply with these warnings and safety guidelines.
- § By purchasing this battery, the buyer assumes all risks associated with lithium batteries. If you do not agree with these conditions, return the battery immediately before use.
- Never charge batteries unattended. When charging the battery pack you should always remain in constant observation to monitor the charging process and react to potential problems that may occur.
- § Only charge the lithium battery pack when installed in the device and by using the delivered external AC adapter.
- If at any time you witness a battery starting to "balloon" or swell up, discontinue charging process immediately, disconnect the battery and observe it in a safe place outside of any building or vehicle and away from any combustible material for approximately 15 minutes. A swell up may cause the battery to leak. The reaction with air may cause the chemicals to auto-ignition. This may result in fire.
- Avoid short circuits! Never place the cells on a conductive surface.
- Cable short circuits can cause fire! If you accidentally short the wires, the battery must be placed in a safe area for observation for approximately 15 minutes. Additionally, if a short occurs and contact is made with metal (such as rings on your hand), severe injuries may occur due to conductibility of electric current.
- § A battery can still self-ignite even after 10 minutes.
- In the event of a crash, you must remove battery for observation and place in a safe open area away from any combustible material for approximately 30 minutes.
- Never store or charge battery pack inside your car in extreme temperatures. Extreme temperatures can self-ignite the battery. Keep in mind the maximum allowed storage temperature. Refer to <u>Storage and [Transportation](#page-57-0)</u>  $|$  <sup>58</sup> .
- Use caution to avoid puncture of the cell. Puncture of cells may cause fire.
- § You must not pull the wire leads when you carry or remove the battery from the device.
- In case of cells being damaged, do not use the battery anymore!
- Do not open the cells! Oxygen and lithium will heavily react with each other!
- If the electrolyte gets in contact with your skin or with our eyes, wash immediately with water and soap and seek medical advice.
- § Defective lithium ion batteries may evaporate substances which are harmful to health! Never inhale!
- For proper disposal ask your local recycling center or return battery packs to Softing. Do not ship damaged battery packs. Contact our support department.
- Do not throw into fire!

### <span id="page-55-0"></span>**12.2 Charge battery**

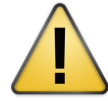

### **CAUTION**

Never charge batteries unattended.

Only charge on fire-proof surfaces.

Only use the wide-range power supply (AC adapter) provided with the tool (see [Delivery](#page-9-0) [scope\)](#page-9-0) |  $\phi$  in order to charge the battery. Set voltage and current correctly. Failure to do so can cause fire.

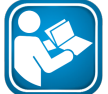

Follow the instructions from section General hints and warnings on [rechargeable](#page-54-1) battery <mark>[use](#page-54-1)</mark>। <sup>55</sup>ो.

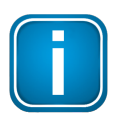

The internal battery is NOT being charged when connected to a USB port.

If the BC-700-PB indicates a low charge, proceed as follows:

- 1. Connect the external AC adapter (standard accessory) to a wall outlet.
- 2. Connect the external AC adapter to the BC-700-PB.
- 3. The BC-700-PB will automatically start charging. The power key on top of the BC-700-PB is going to blink steadily during the charge process. The graphical display remains switched off. The device is fully charged if the power key flares up very shortly.

Alternatively you may power on the device in order to receive additional information about the charge process. The battery charge level indicator is located at the upper right corner of the screen:

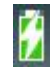

the battery is being charged (white flash symbol).

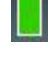

the battery is fully charged - without mains charger connected.

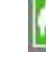

the battery is fully charged - with mains charger connected.

4. You can disconnect the AC adapter from the device, then from the wall outlet. We recommend switching off the device in order to save energy.

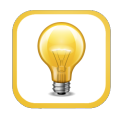

#### **Hint**

You do not need to charge the battery for a specific length of time. You can use the device while it is charging.

### <span id="page-56-0"></span>**12.3 Replace battery**

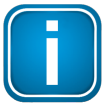

#### **Switch off device and disconnect charger**

Always switch off the device and disconnect the charger before removing or installing the battery.

- 1. Take a screwdriver (Philipps) and open the head screws on the back side of the device.
- 2. Remove the back cover.

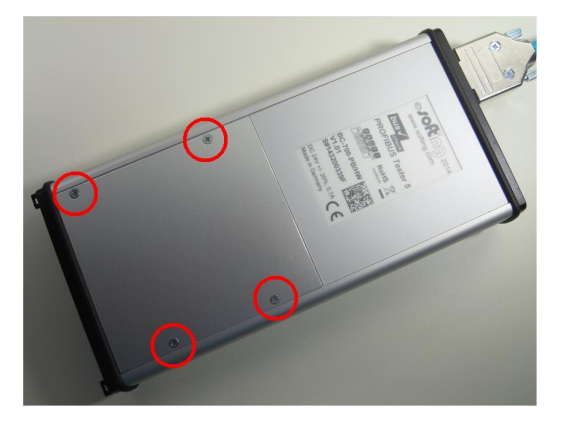

Figure 31: Removing the back cover of BC-700-PB

- 3. Remove the integrated battery. For disposal refer to section <u>Declarations by the [manufacturer](#page-60-0)</u> की.
- 4. Make sure that the provided battery is free of damage such as missing insulation of wire leads, puncture or deformation.
- 5. Insert the new battery. Connect the new battery. The connecting plug is protected against polarity reversal.
- 6. Check that the connecting plug is properly connected.
- 7. Mount the back cover and fix the screws.

### <span id="page-56-1"></span>**12.4 Discharge battery**

The energy management of the device complies with the following recommendations for discharging lithium ion batteries:

- · Do not discharge the battery more than 80 % of nominal capacity.
- · Do not discharge battery to a level below 3.5V percell without load. Deep discharge under load below 3.3 V per cell can deteriorate the battery.

Discharge operating temperature: see [Technical](#page-59-0) data | ∞ | (operating temperature).

### <span id="page-57-0"></span>**12.5 Storage and transportation**

Do not store the battery packs fully charged. If the battery is not used for more than one to two weeks, consider the following notes on storage:

- Store battery at 3.85V per cell (corresponds approx. 33% of the battery charge display, see [Device](#page-34-1) [status](#page-34-1)| अ्जे)
- § Store at a temperature between 12°C/53F and 18°C/65F
- Do not expose battery pack to direct sunlight.
- Store in fireproof case or box.

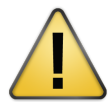

### **CAUTION**

Storing battery at temperatures greater than 77°C/170F for extended periods of time (more than 2 hours) may cause damage to battery and possible fire.

### <span id="page-57-1"></span>**12.6 Battery lifetime**

Charging and discharging will typically wear out the battery pack over the time. Due to this aging the usable battery capacity will decrease accordingly. Higher current loads and deep discharge processes will considerably increase the aging process.

You will have best results with respect to battery life, if you

- § avoid deep discharging,
- charge the battery properly,
- store the battery at recommended temperatures,
- § avoid overloading,
- switch off the device when not being used for a longer period of time.

### <span id="page-57-2"></span>**12.7 Battery warranty**

Misuse, abuse, incorrect charging and other inappropriate use of this product are not covered under warranty.

Product warranty is limited to original defects in material and workmanship of the original and unused battery pack!

### <span id="page-57-3"></span>**12.8 Lithium backup battery**

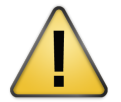

### **CAUTION**

This product contains a lithium backup battery!

The lithium content is not more than 1 g. The battery has been successfully tested by the manufacturer in accordance with the UN Manual of Test and Criteria (test procedures of Part III, Sub-Section 38.3).

Improper handling of lithium batteries can cause the batteries to ignite or explode and pose a burn hazard to users. If the product is properly handled, this battery does not need to be replaced during the lifetime of the product. Therefore, opening the product is unnecessary and not permitted. The product must only be operated within the specified temperature range. Do not expose to heat above this temperature range and keep away from open fire. Store in a dry place.

# <span id="page-59-0"></span>**13 Technical Data**

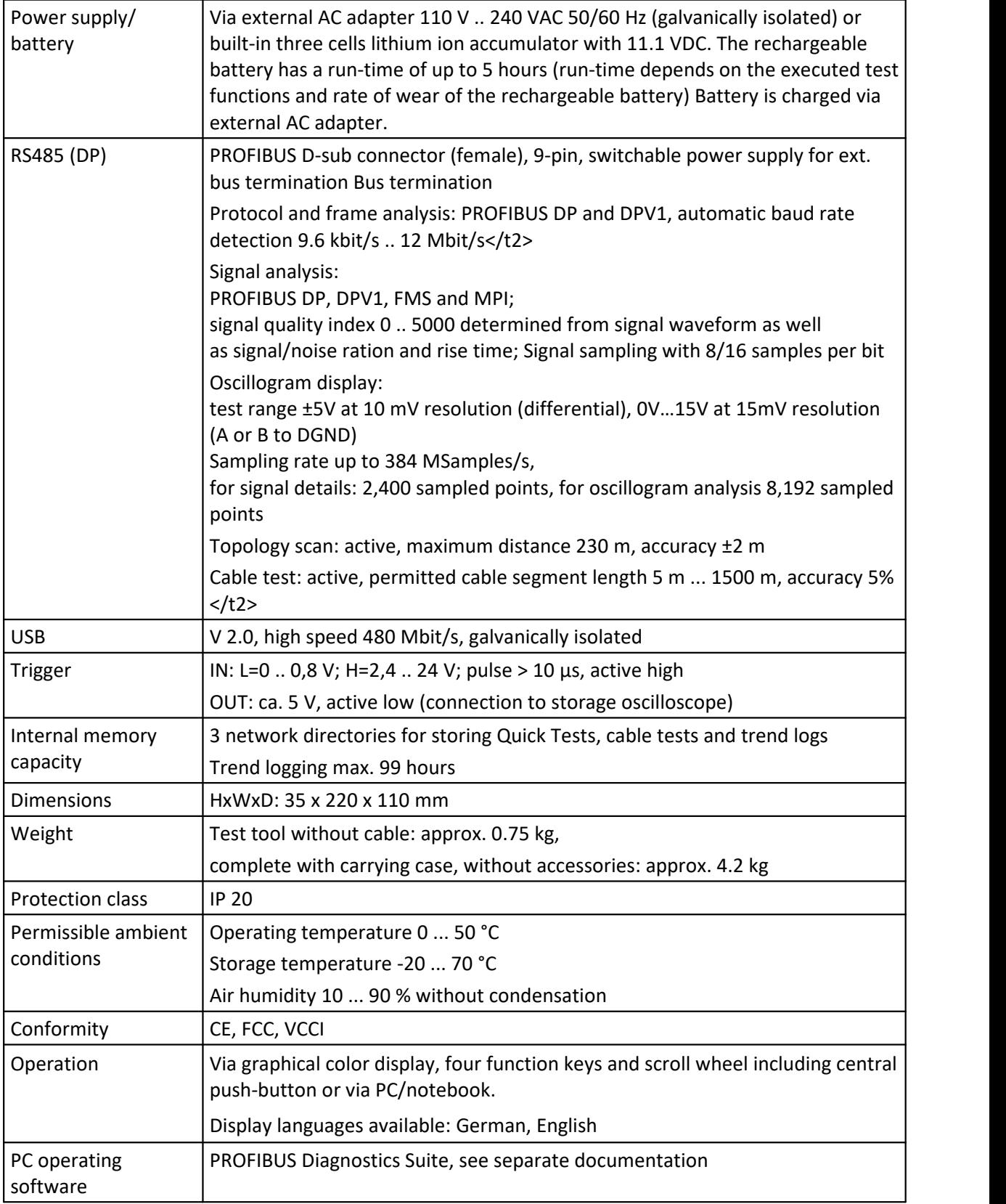

# <span id="page-60-0"></span>**14 Declarations by the manufacturer**

This device complies to the EU product directive 2004/108/EC according to the following directives:

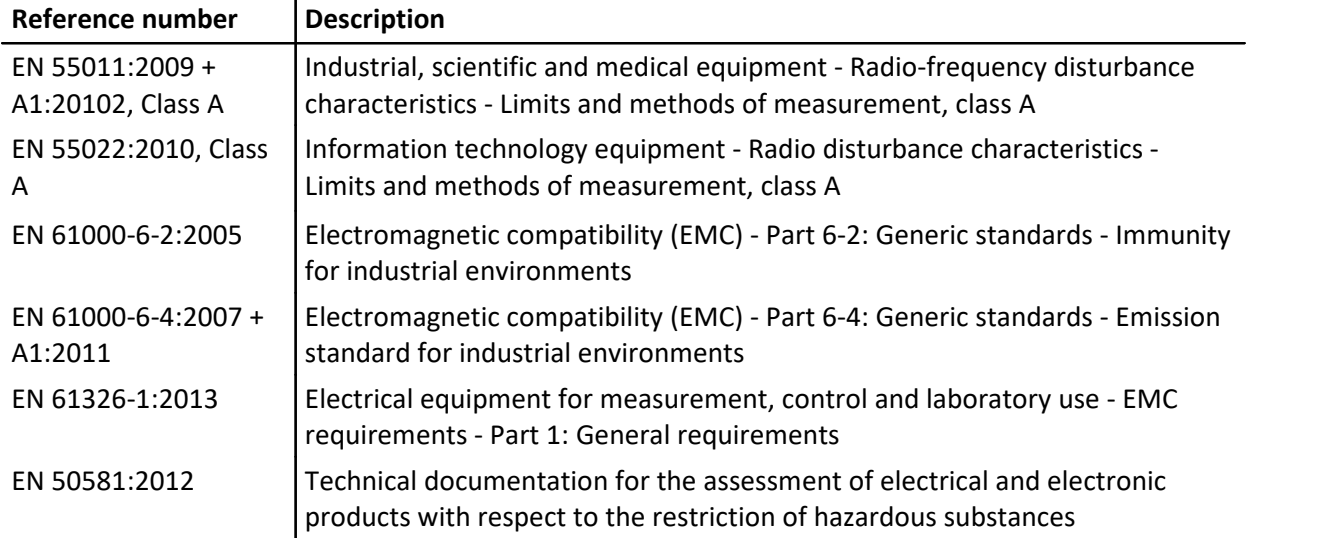

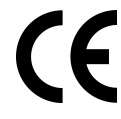

A Declaration of Conformity in compliance with the above standards has been made and can be requested from Softing Industrial Automation GmbH.

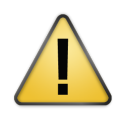

### **CAUTION**

This is a Class A product. In a domestic environment this product may cause radio interference in which case the user may be required to take adequate measures!

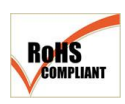

### **ROHS**

The PROFIBUS Tester 5 (BC-700-PB) device is ROHS compliant.

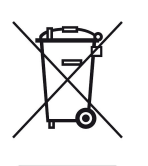

### **WEEE**

Electrical and electronic equipment must be disposed of separately from normal waste at the end of its operational lifetime.

Please dispose of this product according to the respective national regulations or contractual agreements. If there are any further questions concerning the disposal of this product, contact Softing Industrial Automation.

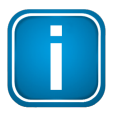

#### **Note**

To fulfill the EMC requirements, the other components (AC adapter, PROFIBUS stations, etc.) also have to meet the EMC requirements. A shielded cable must be used. In addition, the cable shield must be grounded properly.

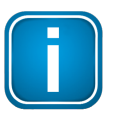

#### **Note**

Additional tests have been performed successfully proving compatibility with the requirements set forth by FCC and VCCI.

# **Index**

### **- A -**

Accessory optional ~ [11](#page-10-0) Activate License [43](#page-42-3) Activate license [43](#page-42-3) Activated licenses [43](#page-42-2)

### **- B -**

Backup battery [58](#page-57-3) Battery charge [56](#page-55-0) discharging [57](#page-56-1) general hints [55](#page-54-1) notes on use [55](#page-54-0) replace [57](#page-56-0) spare ~ [13](#page-12-0) storage [58](#page-57-0) warnings [55](#page-54-1) warranty [58](#page-57-2) Battery charge level indicator [35](#page-34-1)

### **- C -**

Cable structure for testing in PA networks [12](#page-11-0) Cable test assessment criteria [48](#page-47-1) fault indications [49](#page-48-0) remedial measures [49](#page-48-0) tips and tricks [48](#page-47-0) Carrying case Content [10](#page-9-0) Connection to bus [30](#page-29-0) Conventions used Buttons [7](#page-6-2) Menu commands [7](#page-6-2) Program code [7](#page-6-2)

### **- D -**

Data technical  $\approx$  [60](#page-59-0) Delivery scope [10](#page-9-0)

D-sub adapter cable [11,](#page-10-1) [20](#page-19-4) D-sub connection [13](#page-12-2)

### **- F -**

Fieldbus Shield Digital Leakage Current Clamp [11](#page-10-3) Firmware update [43,](#page-42-3) [44](#page-43-0)

### **- H -**

H1 adapter [12](#page-11-0)

**- I -**

Import data [42](#page-41-0) Importing Data to PC [42](#page-41-0)

#### **- L -**

License Manager [43](#page-42-3) Live bus analyzing [28](#page-27-1) testing [20](#page-19-2) testing (DP) [23](#page-22-0)

### **- M -**

M12 adapter set [11](#page-10-2) M12 connection [14](#page-13-0) Measurement status [35](#page-34-1) Menüs [36](#page-35-0)

### **- O -**

Operation mode return to ~ [19](#page-18-0)

### **- P -**

PA adapter [29](#page-28-0) Power down automatically [19](#page-18-0) manually [19](#page-18-0)

### **- Q -**

Quality index [53](#page-52-0)

### **- R -**

Related documents [7](#page-6-2)

### **- S -**

Service interface [13](#page-12-2) Sleep mode [19](#page-18-0) Softkeys [35](#page-34-0) Stand-alone mode [33](#page-32-0)

### **- T -**

Test status [35](#page-34-1) Trigger input [54](#page-53-0) Troubleshooting [46](#page-45-0) This page is intentionally left blank.

### **Softing Industrial Automation GmbH**

Richard-Reitzner-Allee 6 85540 Haar / Germany http://industrial.softing.com + 49 89 45 656-340<br>+ 49 89 45 656-340<br>info ide@softing.com + 49 89 45 656-488 info.idn@softing.com

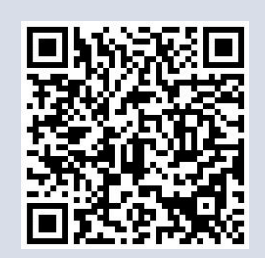

Distributed by: